# Lydian シミュレータ マニュアル

## **1.** 改訂履歴

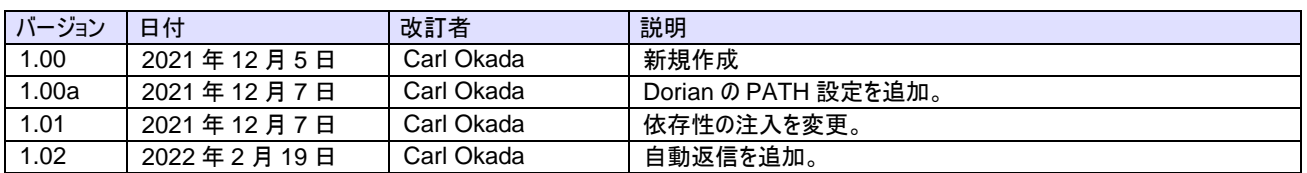

### 2. 日次

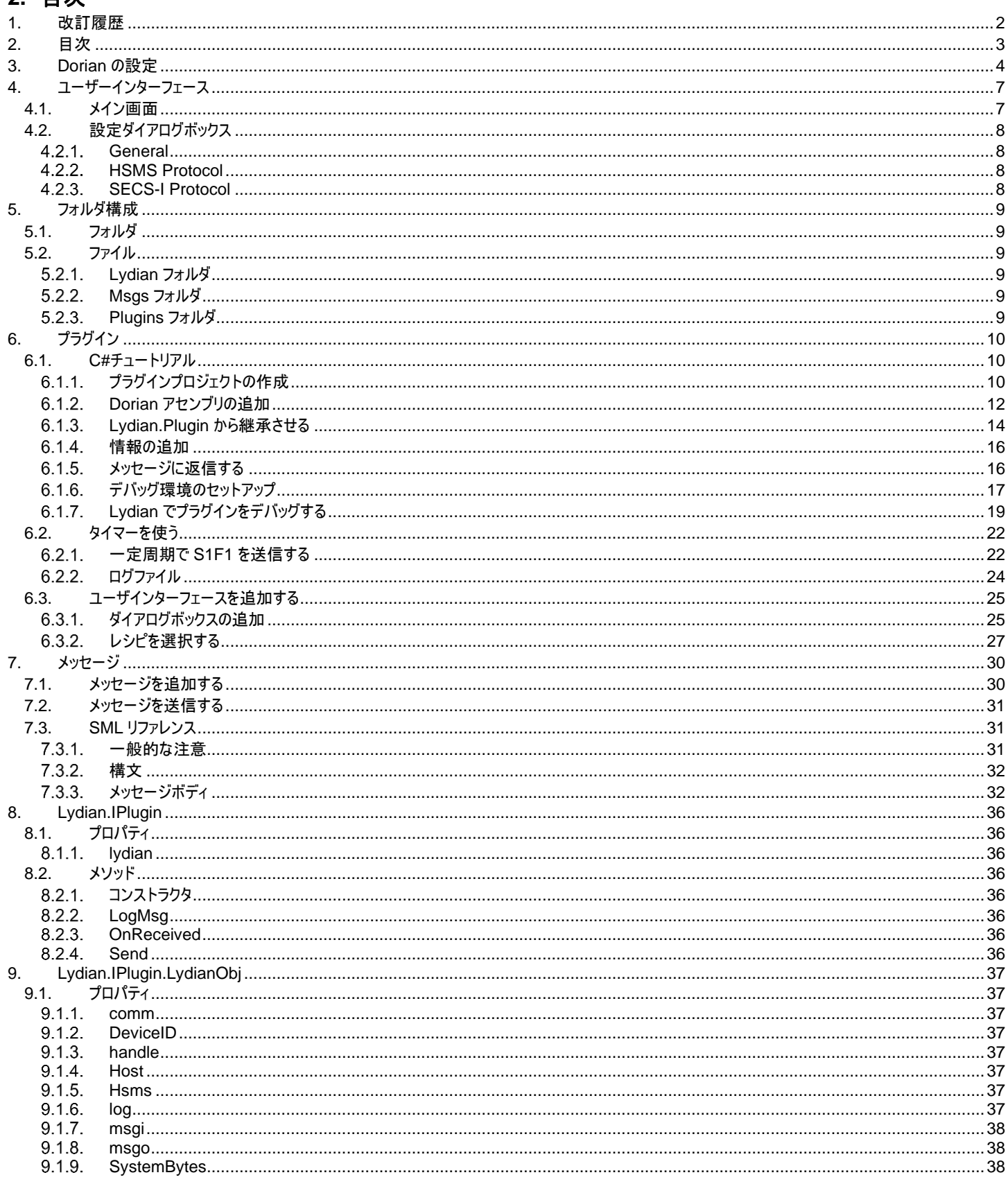

### **3. Dorian** の設定

Dorian を使う場合は PATH への追加が必要となります。

1 デスクトップにある「This PC」を右クリックし、プロパティをクリックします。

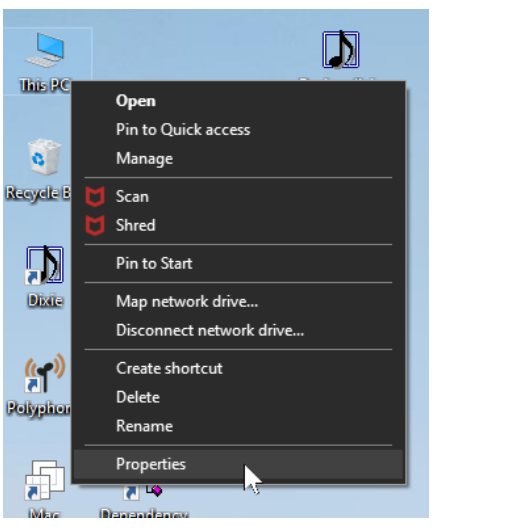

2 画面左側にある「Advanced system settings」をクリックします。

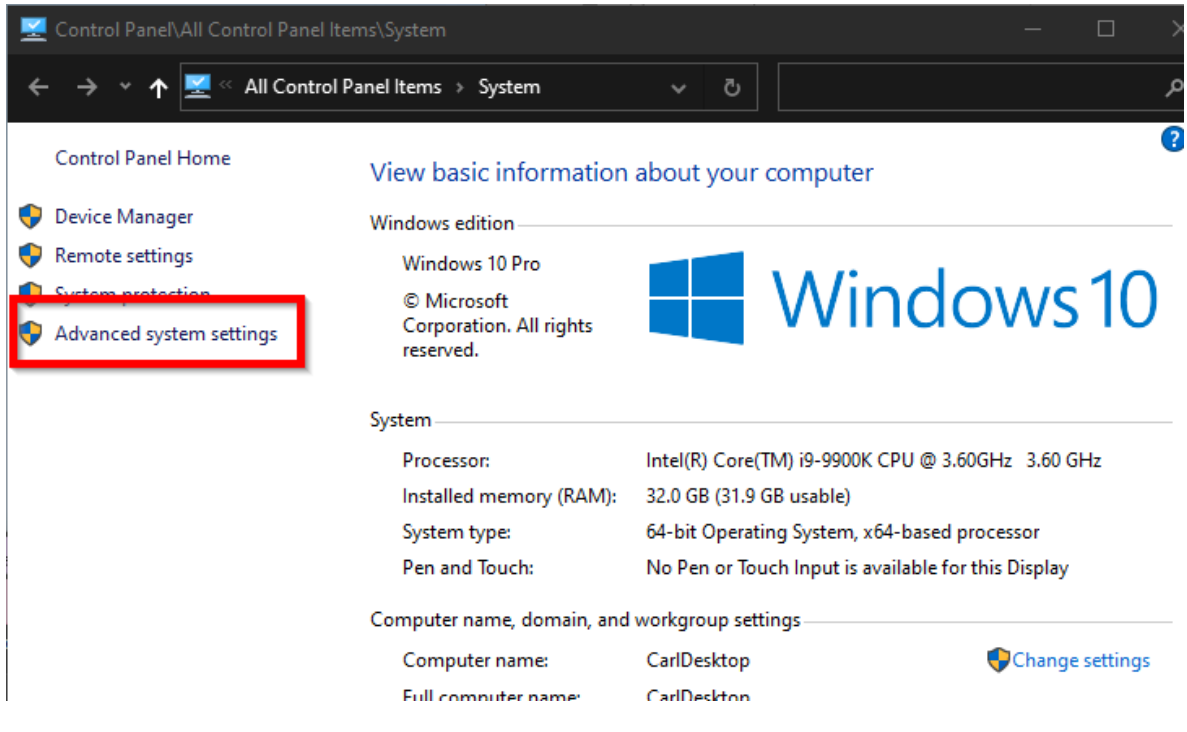

Windows 11 の場合は画面中央にあります。

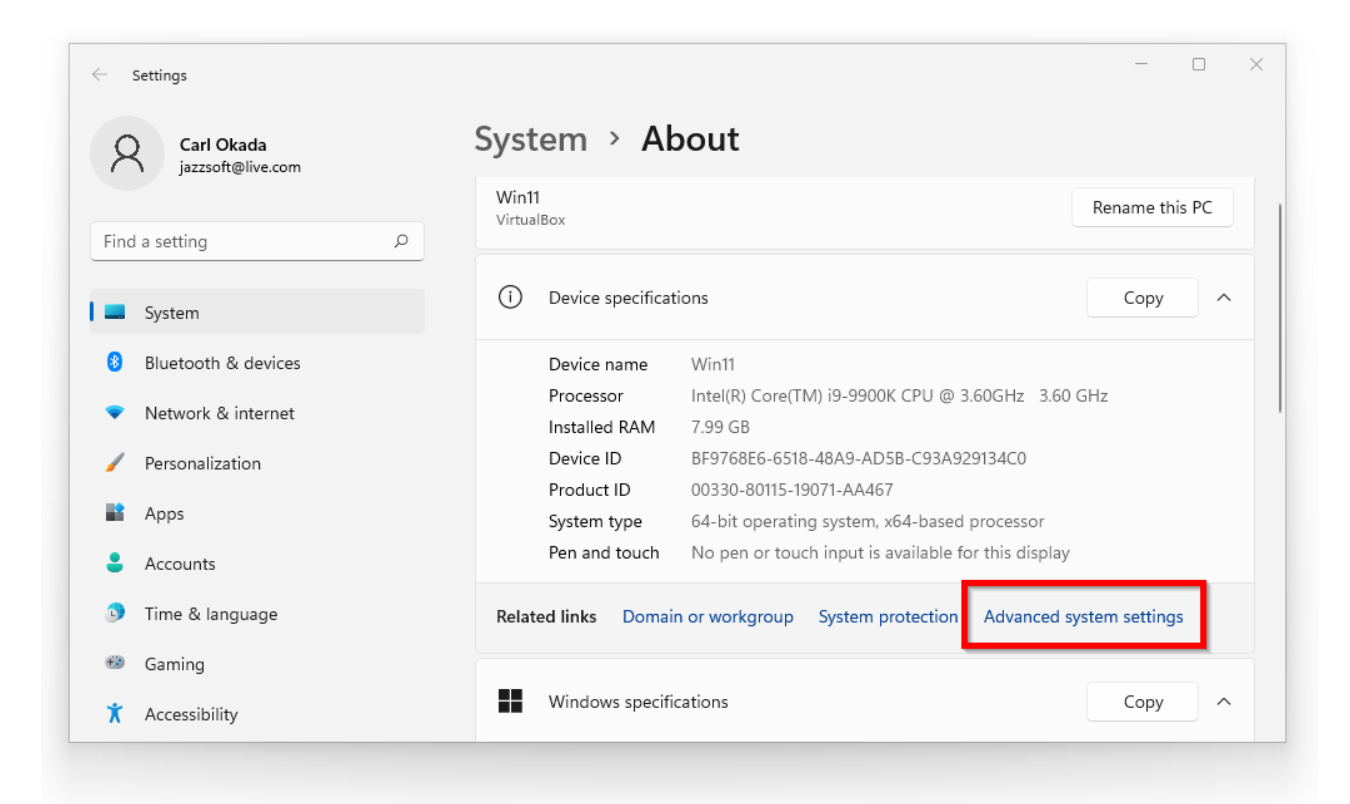

## $\boldsymbol{\beta}$  「Environment Variables...」をクリックします。

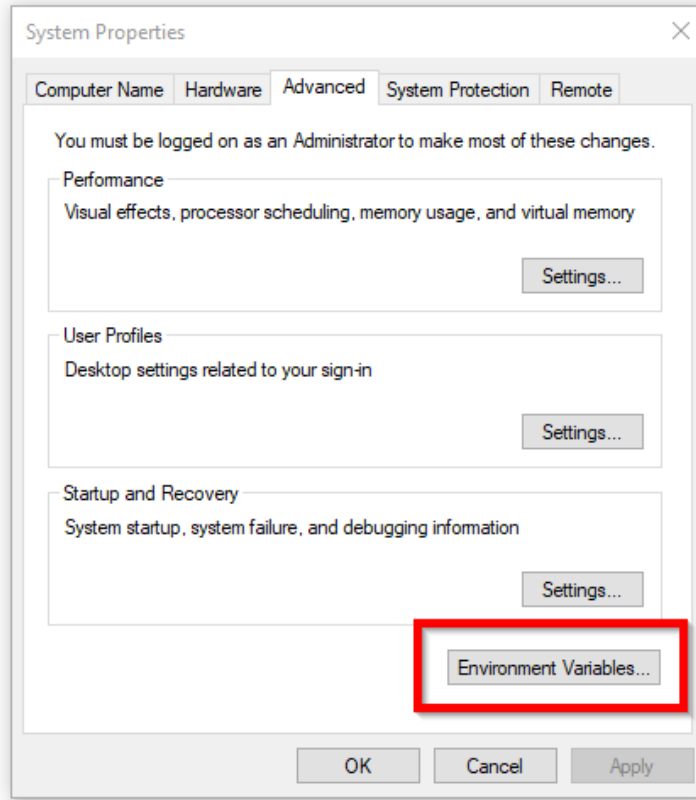

4 「System variables」(下側)の「Path」を選択し、その下にある「Edit...」ボタンを押します。

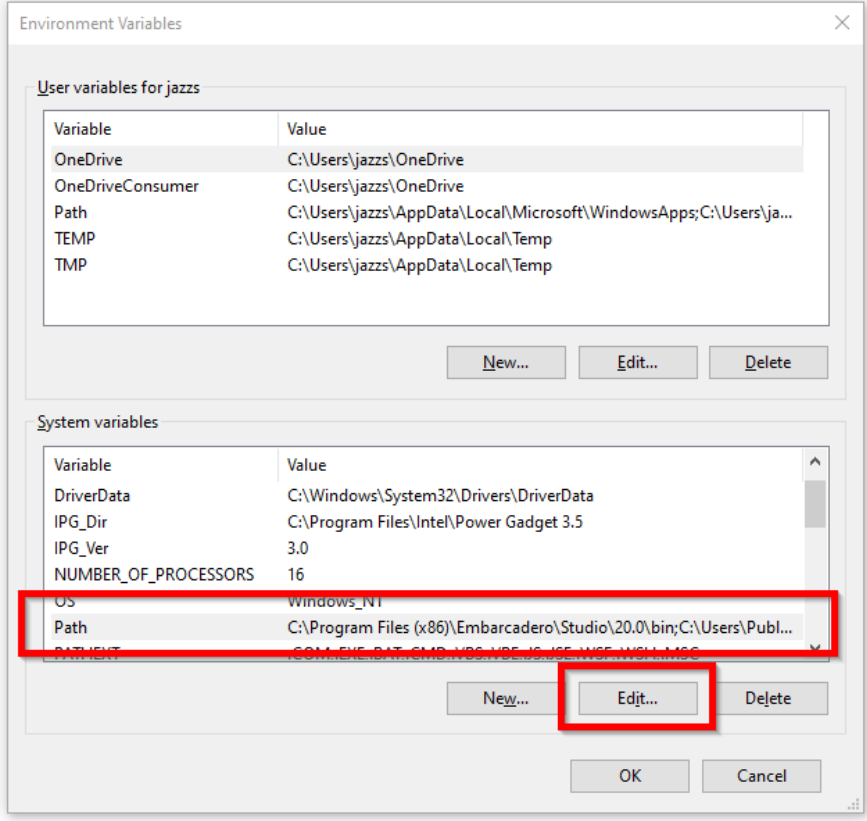

## $\boldsymbol{5}$  「New」ボタンを押してアセンブリのあるフォルダを入力します。

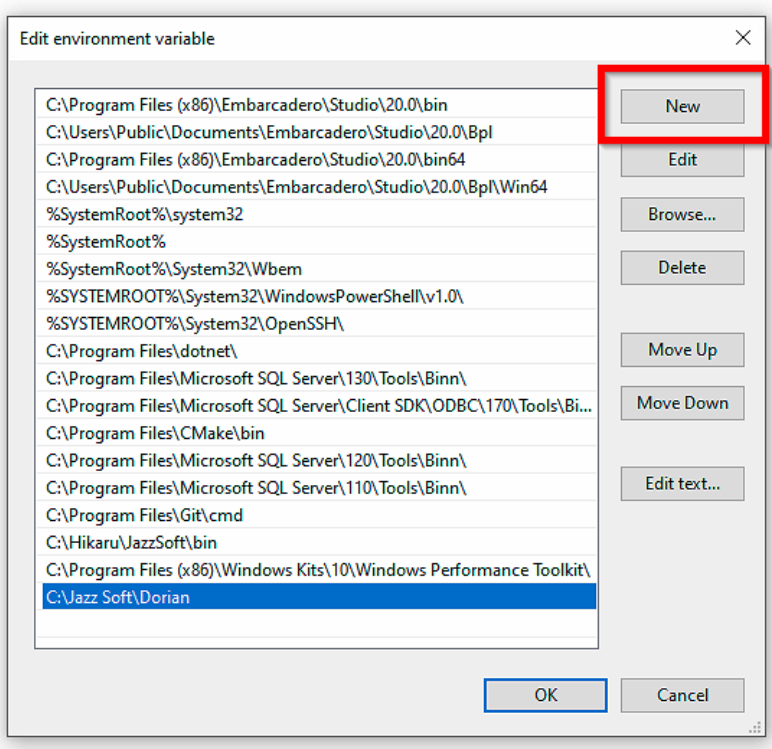

## **4.** ユーザーインターフェース **4.1.** メイン画面

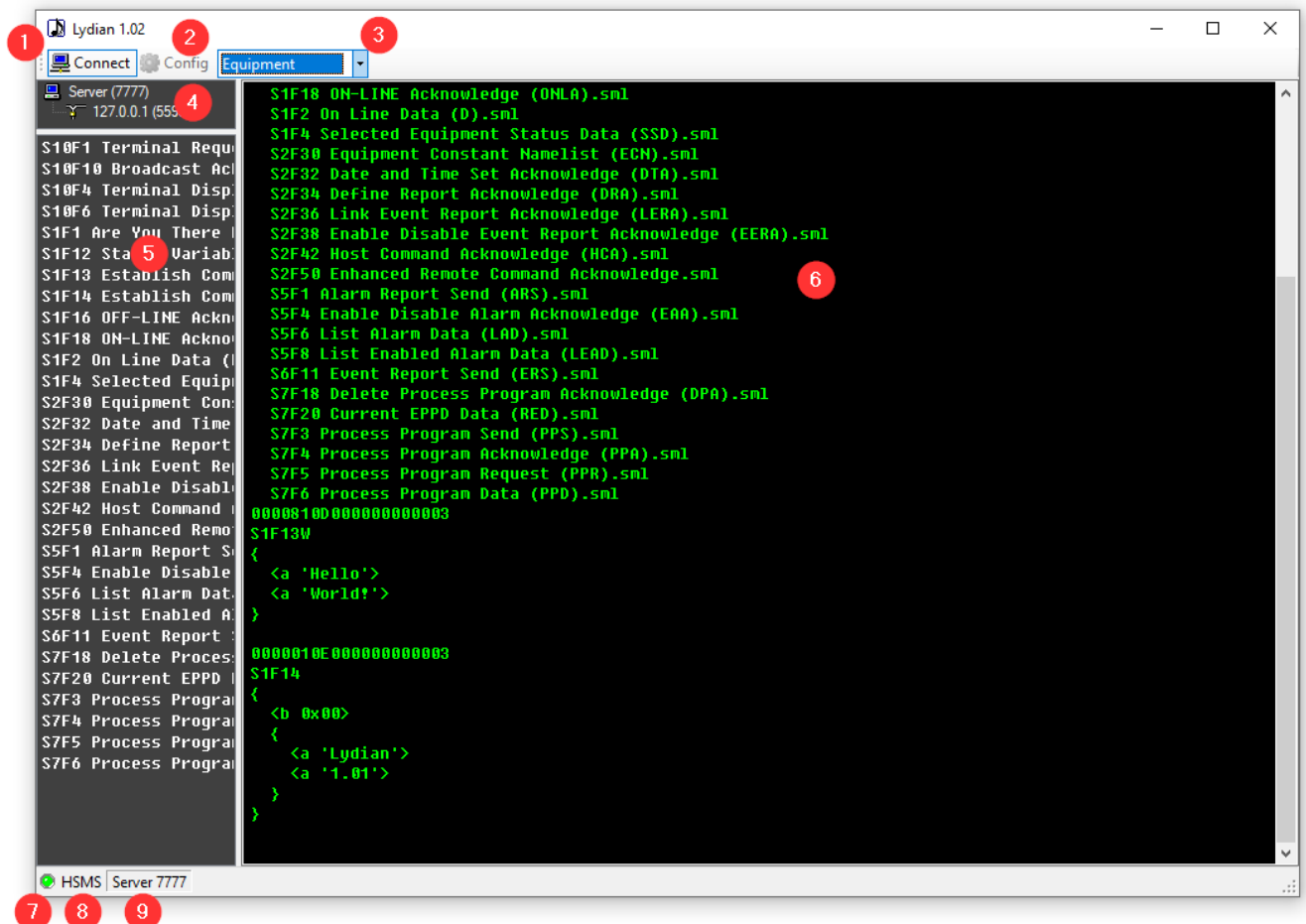

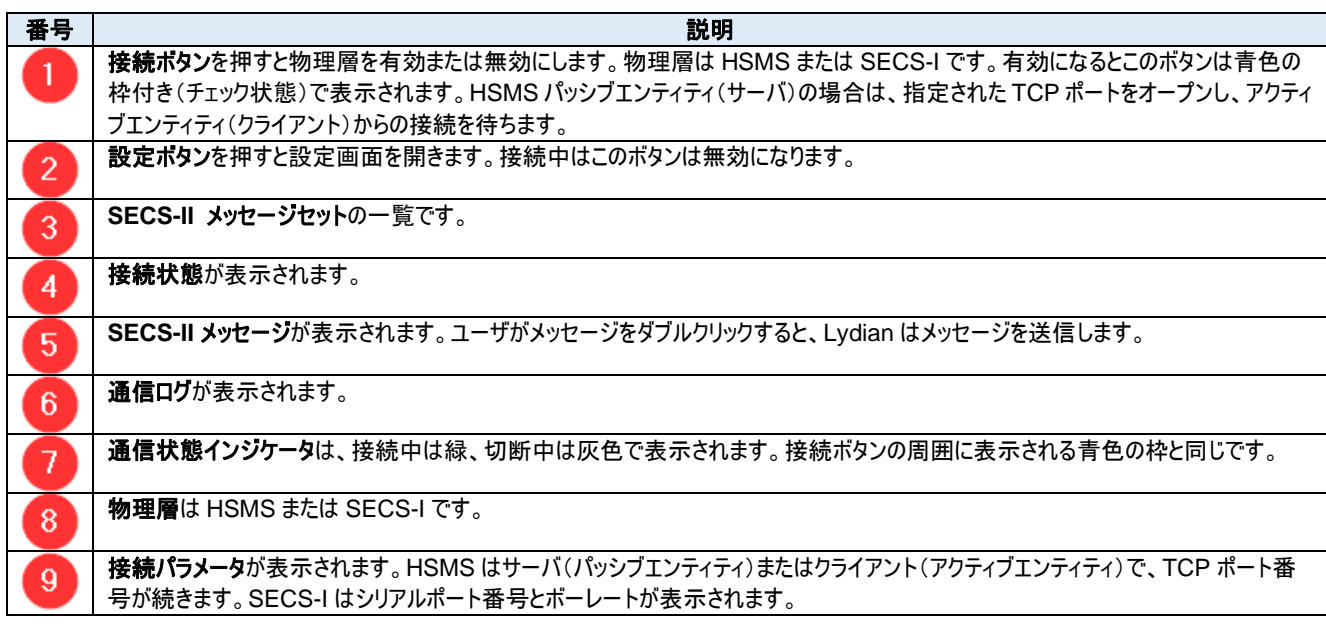

### **4.2.** 設定ダイアログボックス

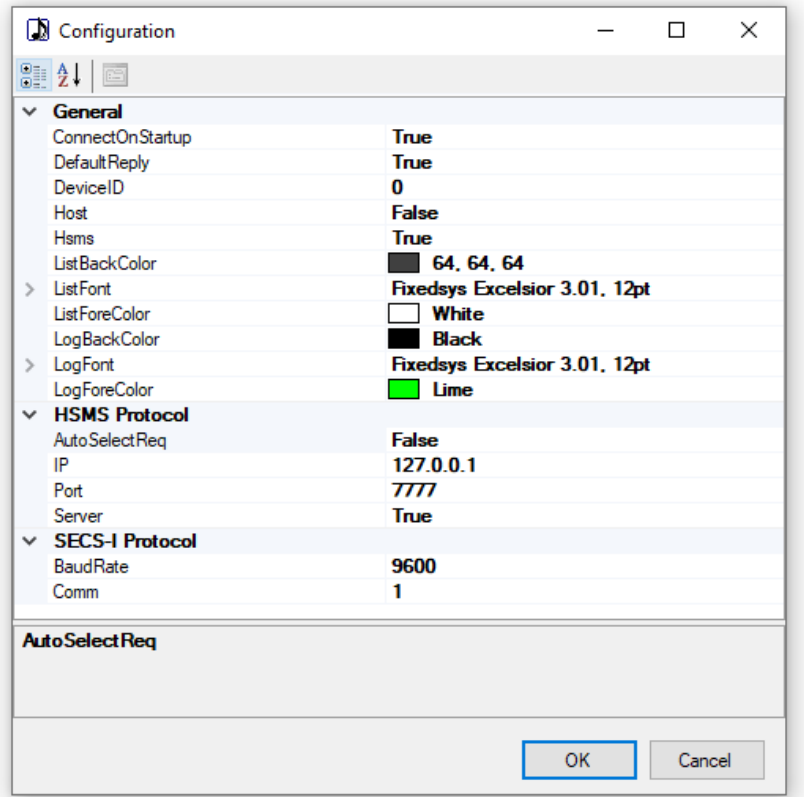

#### **General**

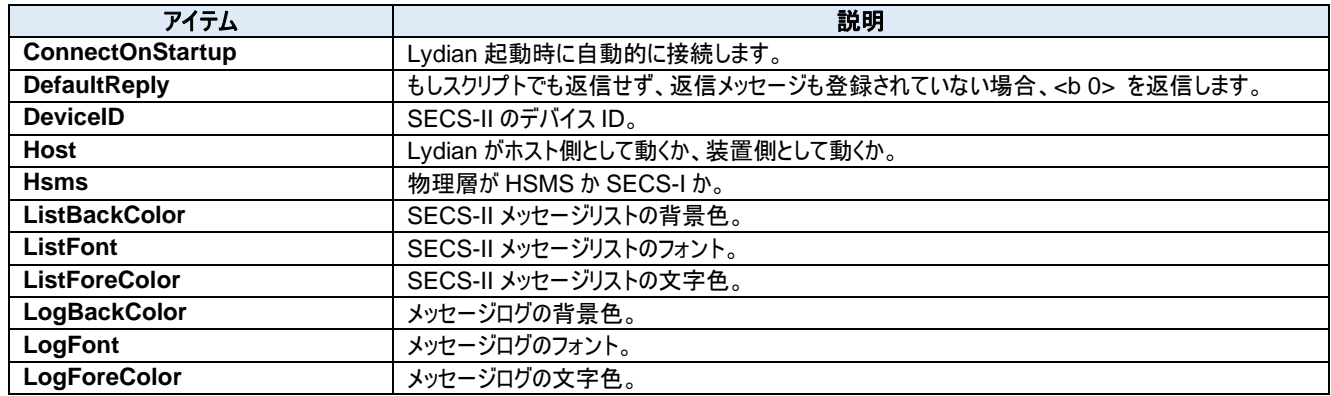

#### **HSMS Protocol**

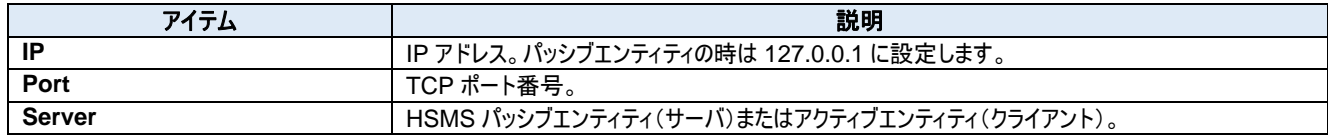

#### **SECS-I Protocol**

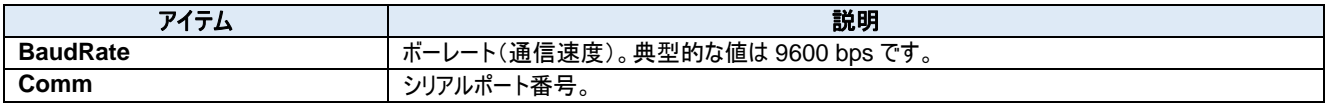

### **5.** フォルダ構成

### **5.1.** フォルダ

各シミュレーション環境を保存する場合、個別にフォルダを作るのが最も簡単な方法です。他のシステムの設定が影響することもありません。

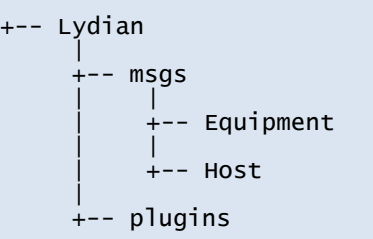

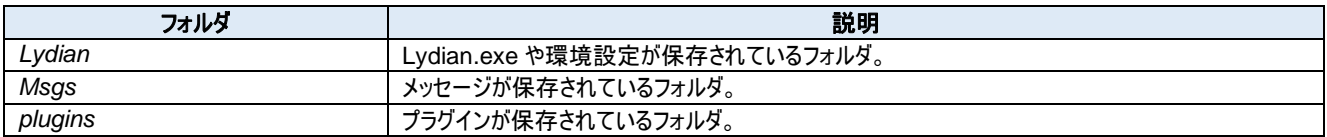

新しいメッセージセットを作成する場合は、msgs/ フォルダ配下にフォルダを作成します。

### **5.2.** ファイル

### **Lydian** フォルダ

下記のファイルが格納または生成されます。

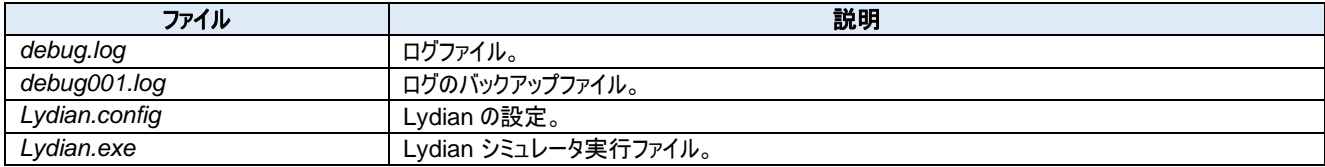

#### **Msgs** フォルダ

メッセージファイルはこのフォルダに保存します。ファイルの拡張子は「**.sml**」です。

#### **Plugins** フォルダ

プラグインファイルはこのフォルダに保存します。ファイルの拡張子は「**.dll**」です。

## **6.** プラグイン

スクリプトはプラグインとして作ります。Lydian は複数のプラグインをインポートすることが可能です。プラグインは C#、Visual Basic またはその他 の.NET 対応言語で作成することができます。

#### **6.1. C#**チュートリアル

実際に Visual Studio 2019 と Windows 10 を使ってプラグインを作ってみましょう。この手順は Visual Studio 2022 や Windows 11 でも同じ です。過去のバージョンの Visual Studio と Windows の組み合わせでも同じです。

### 6.1.1. プラグインプロジェクトの作成

6 [**File**] – [**New**] – [**Project...**]メニューから新規プロジェクトを作成します。

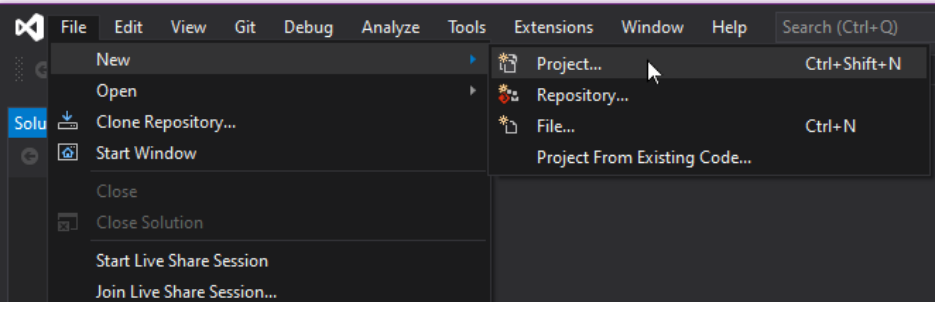

7 ドロップダウンリストから C# – Windows – Library を選択します。「**Class Library (.NET Framework)**」プロジェクトを選択します。非 常によく似た名前のプロジェクトタイプがあるので要注意です。

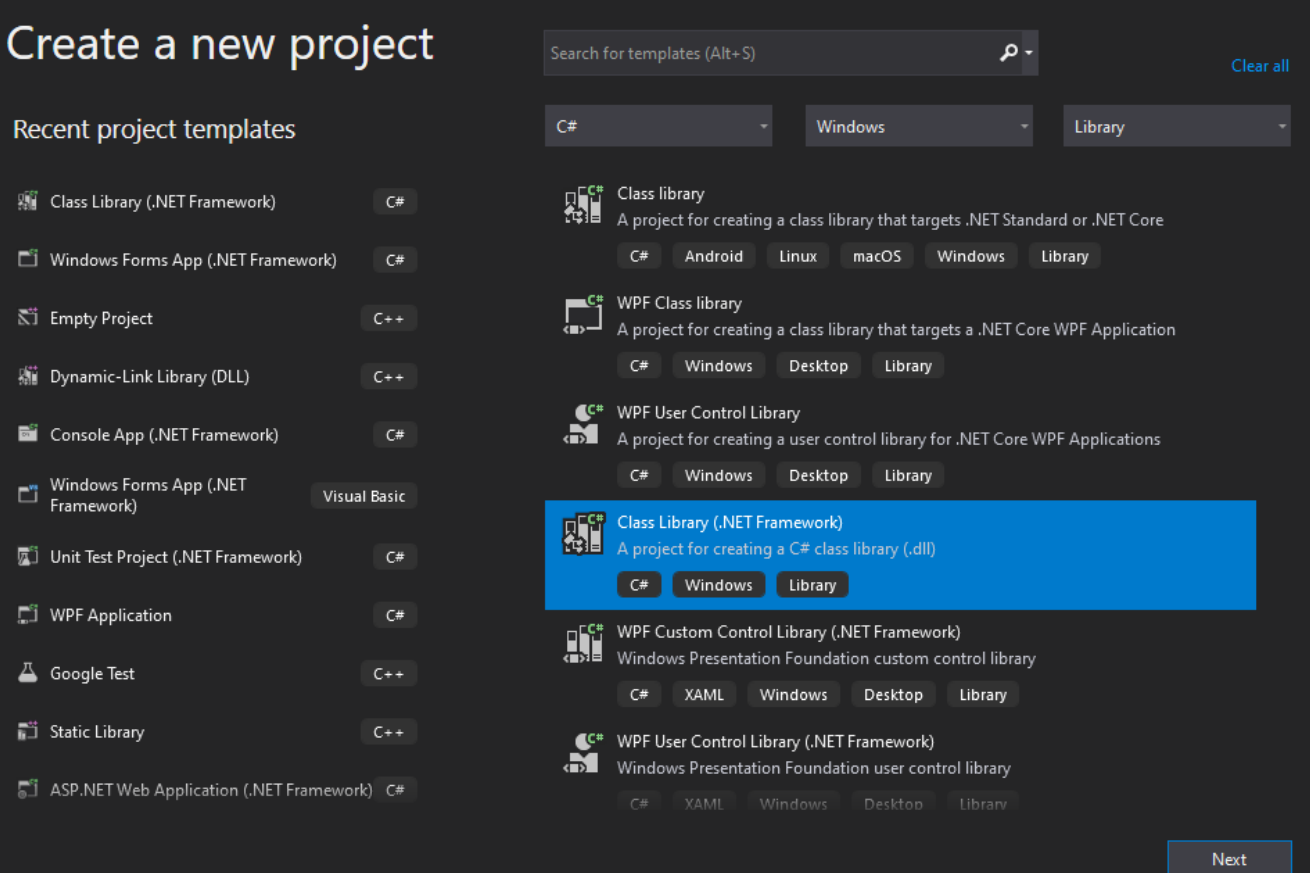

 $\bm{S}$  プロジェクト名を入力し、プロジェクトを作るフォルダ、.NET Framework のバージョンを選択します。個人的には「Place solution and project in the same directory」(プロジェクトファイルとソリューションを同じフォルダに置く)が好みです。これで全て1つのフォルダに入るから です。そして Create ボタンを押します。

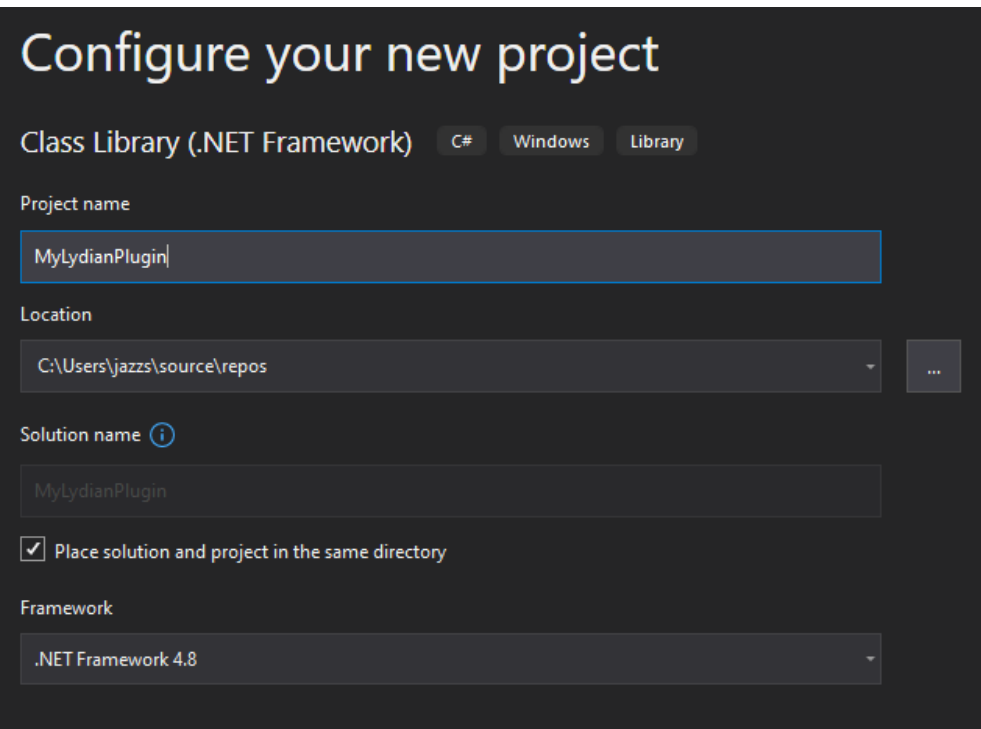

## $\boldsymbol{9}$  プラグインプロジェクトが生成されました。

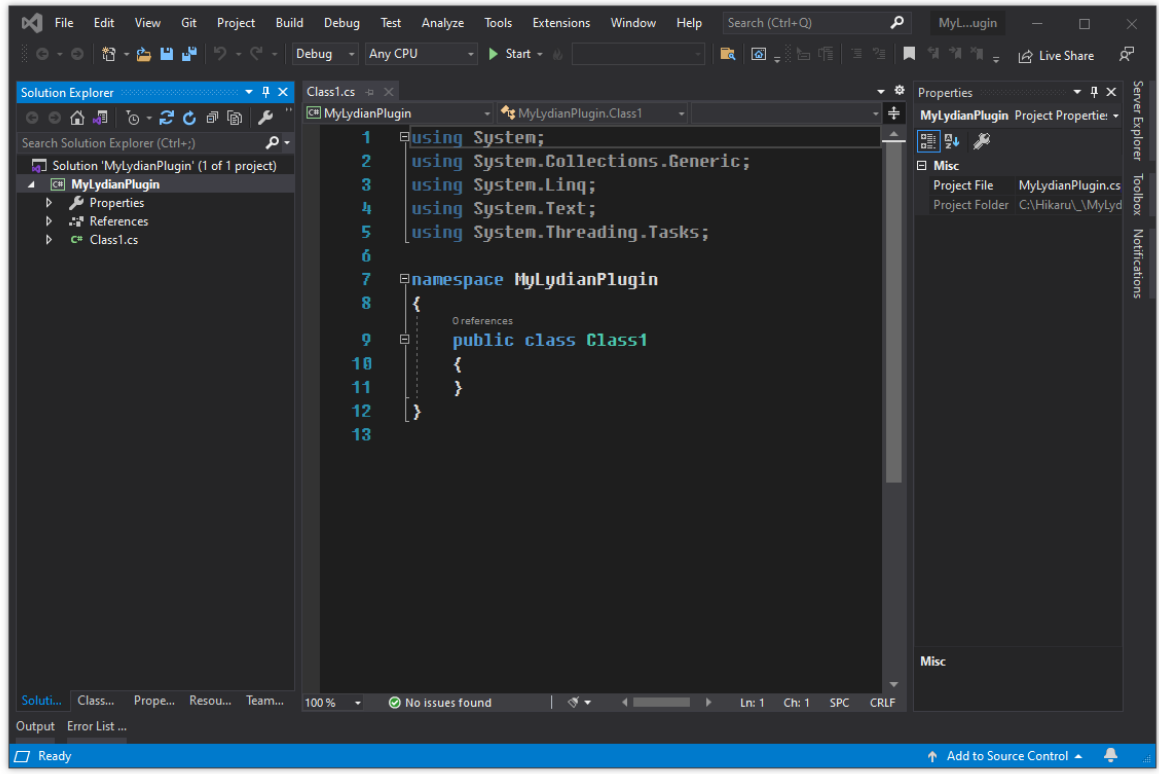

#### $6.1.2.$ **Dorian** アセンブリの追加

Lydian は Dorian を使用しています。Dorian.NET.dll の中には Lydian のプラグインのベースとなるクラス情報も入っています。

1 ソリューションエクスプローラから **References** を右クリックします。そして **Add Reference...**を選択します。

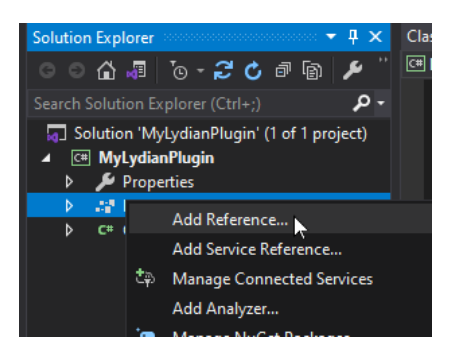

2 左ペインから **Browse** を選択し、**Browse...**ボタンを押します。

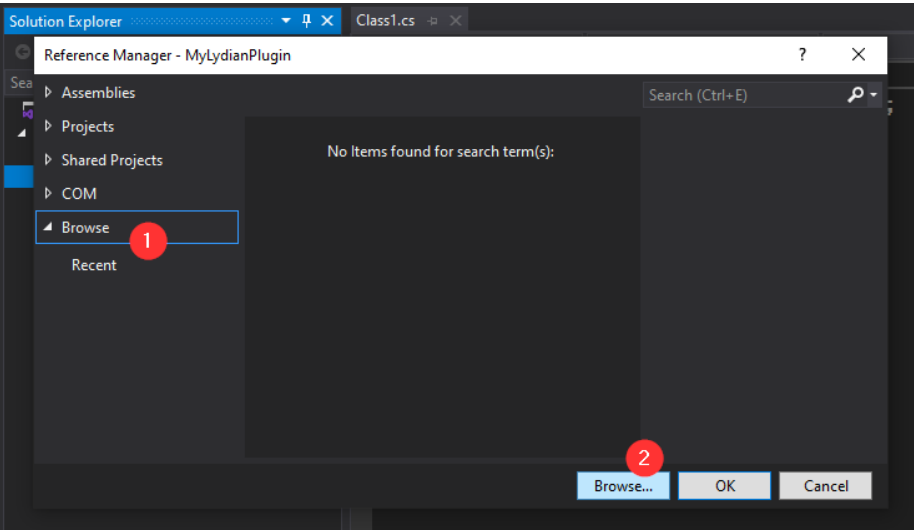

3 **C:¥Jazz Soft¥Dorian¥**フォルダに行って **Dorian.NET.dll** を選択します。そして **Add** ボタンを押します。

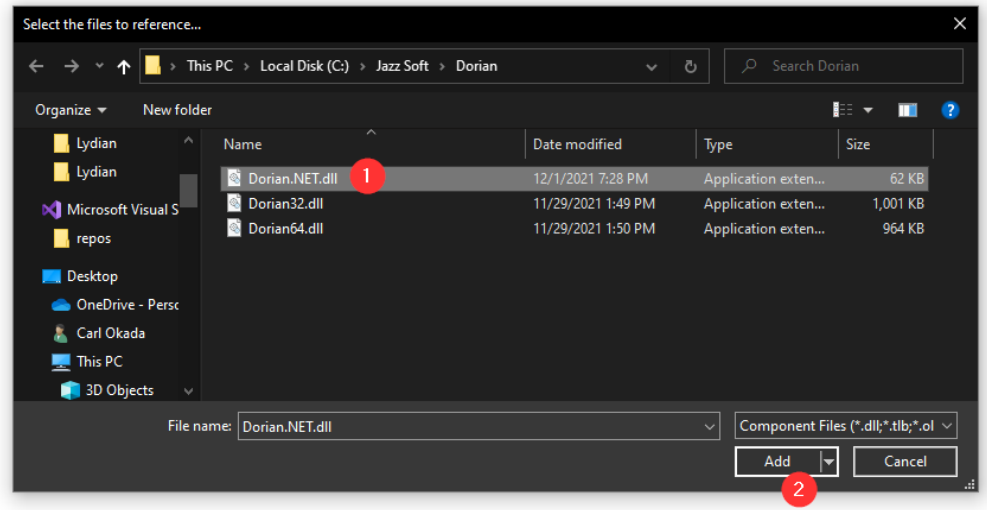

4 念のため **Dorian.NET.dll** がチェックされていることを確認します。そして OK ボタンを押します。

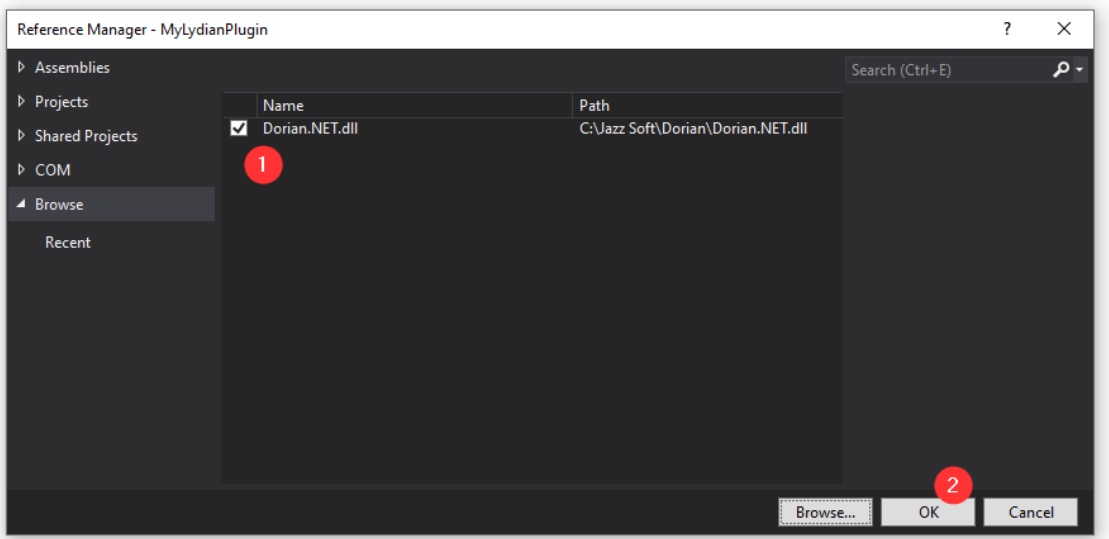

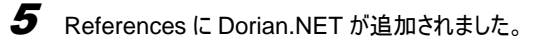

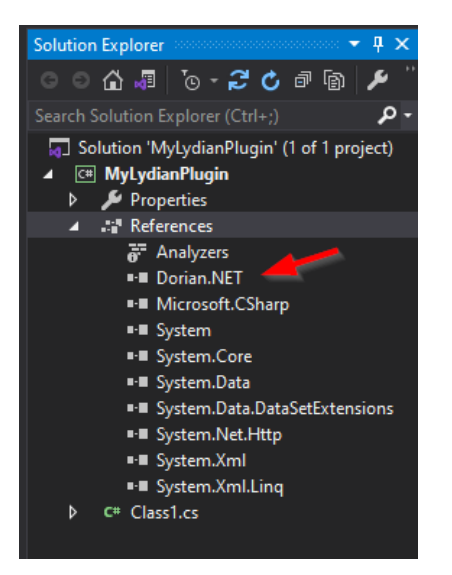

6 右クリックして **Properties** を選択します。

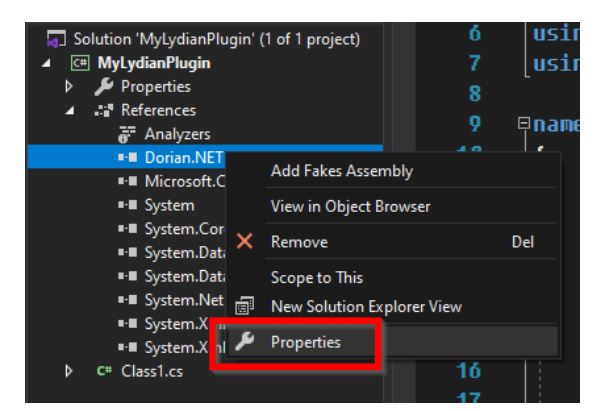

7 **Copy Local** <sup>を</sup> **False** に変更します。コピーする必要がないからです。

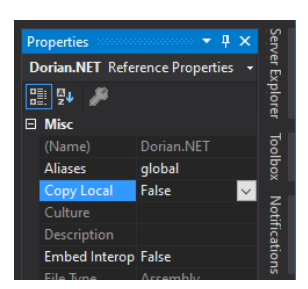

#### $6.1.3.$ **Lydian.Plugin** から継承させる

1 手間を省くため「**using Lydian;**」と「**using Dorian;**」を追加します。これは必須ではありません。

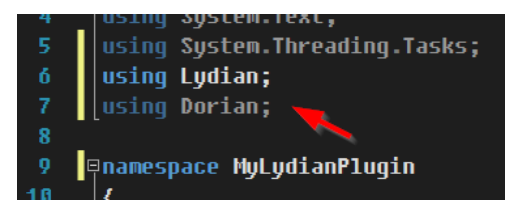

2 Class1 クラスを **Lydian.IPlugin** クラスから継承させます。

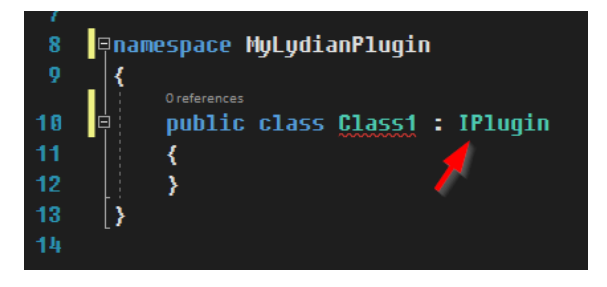

 $\, {\bf 3} \,$  Lydian.IPlugin は抽象クラスです。必要な関数を実装する必要があります。それが理由で赤線が表示されています。クラス名のところにマ ウスを持っていき、ポップアップメッセージから **Show potential fixes** をクリックします。

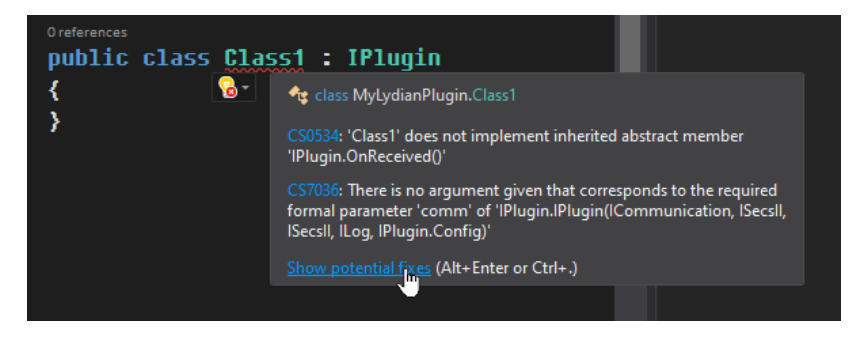

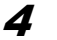

4 **Preview changes** をクリックします。

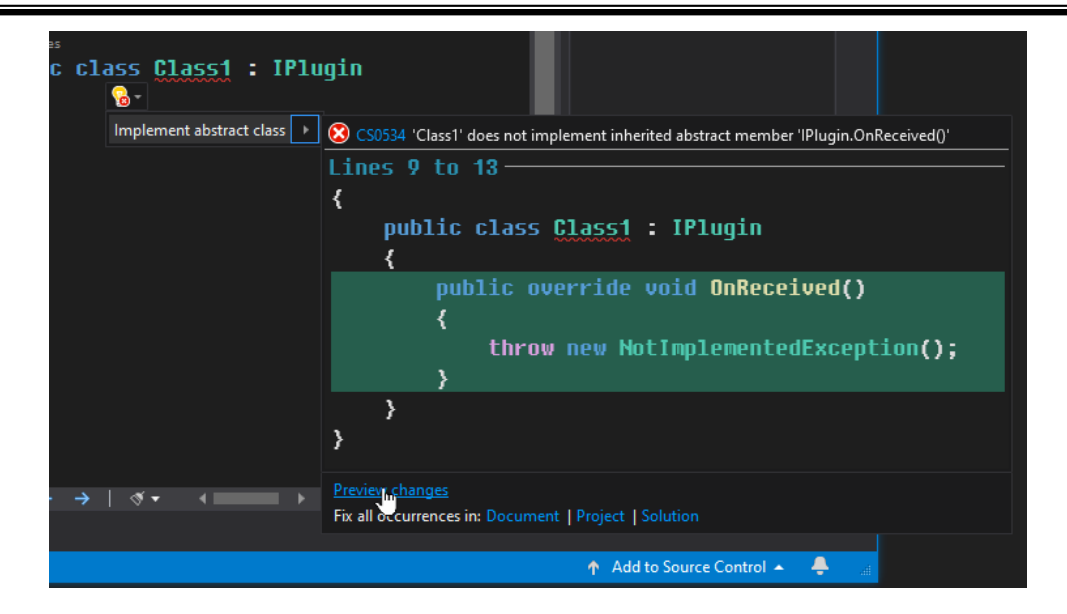

5 **Apply** ボタンをクリックします。.

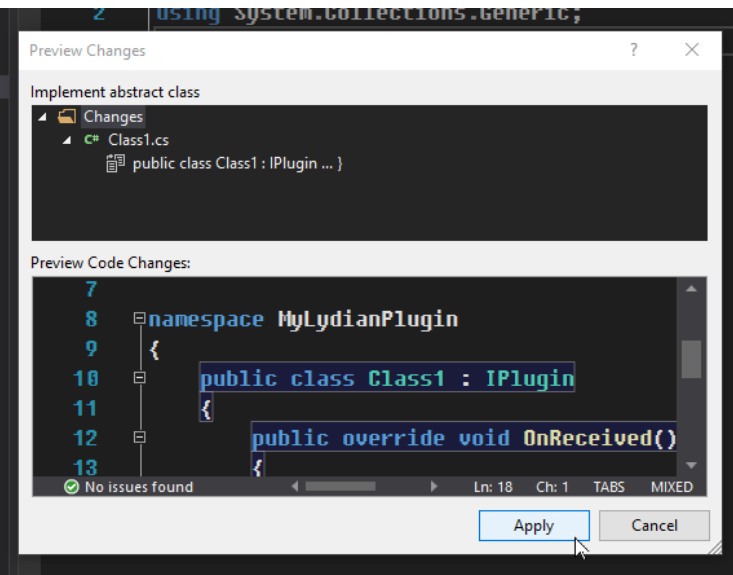

6 **OnReceived**()関数が実装されましたが、クラス名の下にはまだ赤線が表示されています。Lydian.IPlugin は依存性の注入のため、指 定された形式のコンストラクタが必要だからです。

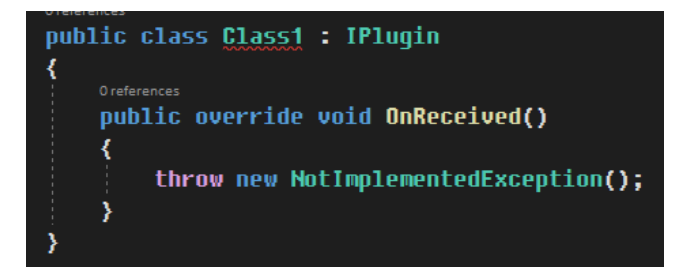

7 下記のコンストラクタのコードをクラスに追加します。これでエラーは消えました。

public Class1(LydianObj lydian)

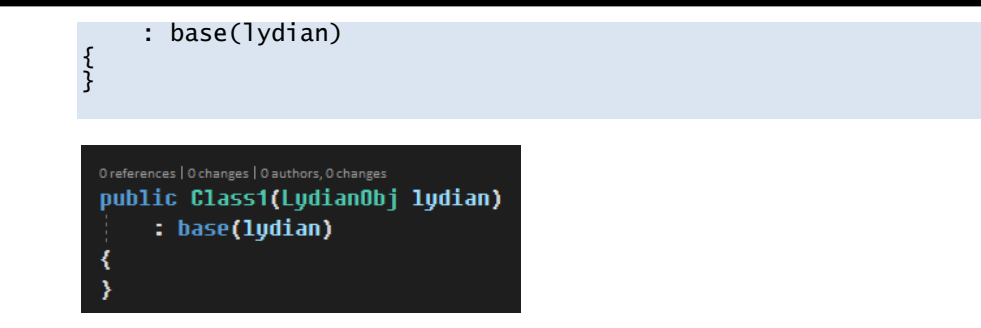

#### 情報の追加  $6.1.4.$

1 **log** オブジェクトを直接操作することでメッセージログに書き出すことができます。基底クラス(IPlugin 抽象クラス)のメンバーにコピーされるた め、いつでも使えるようになります。

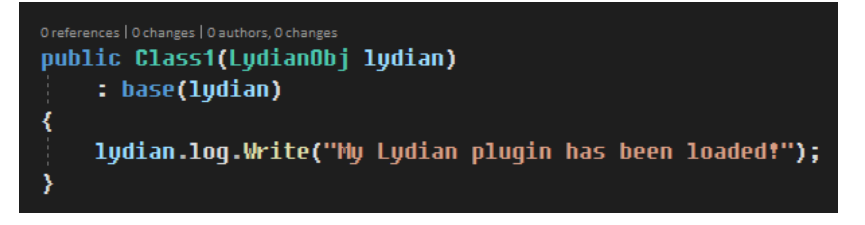

#### $6.1.5.$ メッセージに返信する

Lydian がメッセージを受信すると OnReceived()が呼ばれます。S1F13 に返信してみましょう。

1 受信メッセージは Lydian.IPlugin クラスの **msgi** プロパティにセットされます。Lydian.IPlugin クラスから継承しているため、**msgi** プロパティ に直接アクセスできます。

```
if (lydian.msgi.Stream == 1 && lydian.msgi.Function == 13)
{
    // S1F13
}
```
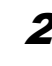

2 送信メッセージは **msgo** プロパティにセットする必要があります。メッセージを送信するには Lydian.IPlugin クラスの **Send**()メソッドを使いま す。

```
lydian.msgo.Sm1 = "{ <b>ob</b> 0>{} 1}Send(lydian.msgi.Msg);
```
 $\boldsymbol{\beta}$  OnReceived()は以下のようになります。

```
public override void OnReceived()
    if (lydian.msgi.Stream == 1 && lydian.msgi.Function == 13)
    ₹
        // S1F13
        lydian.msgo.Sml = "{<br/>b\langle \ }}";
        Send(lydian.msgi.Msg);
    Ŋ
```
#### デバッグ環境のセットアップ  $6.1.6$

1 前述のように、プラグイン DLL は「plugin」フォルダに格納する必要があります。Visual Studio <sup>で</sup> DLL の出力フォルダを変更してみましょう。 output folder on Visual Studio. プロジェクトを右クリックし、**Properties** を選択します。

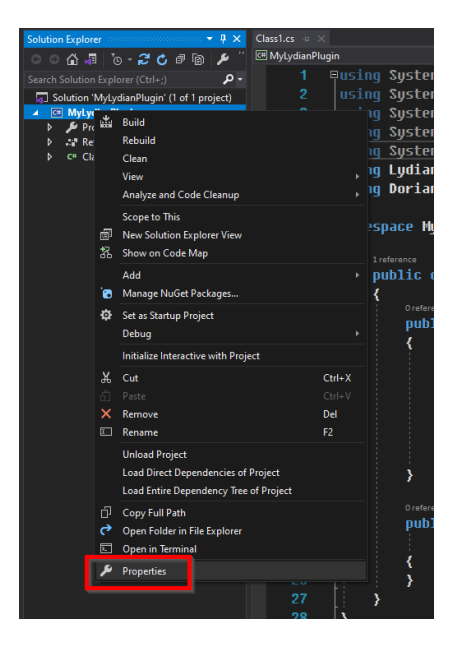

2 左ペインから **Build** を選びます。ビルド設定で、Configuration が「**Debug**」、Platform が「**Any CPU**」であることを再確認した上で、 Platform target が「**Any CPU**.」であることを確認します。

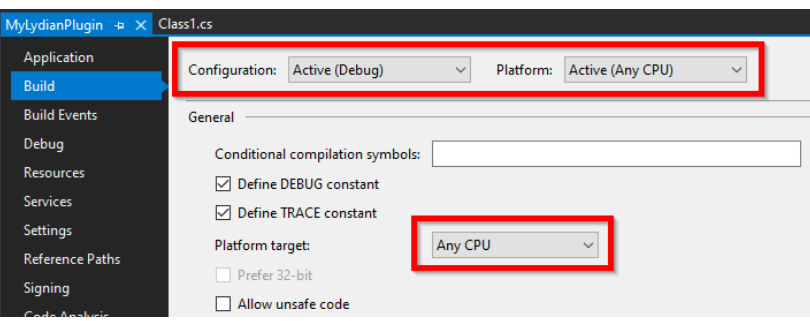

3 同じ画面で Output path を「**plugins¥**」に変更します。

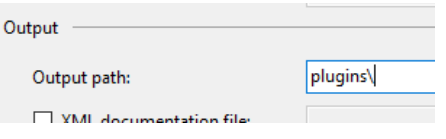

4 プロジェクトをビルドします。メニューから、[**Build**] – [**Build Solution**]を選択します。

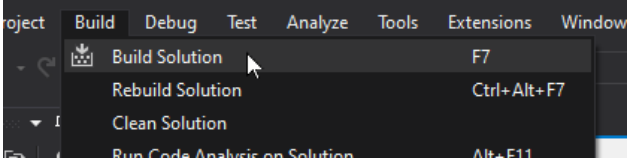

## **plugins** フォルダが作られました。

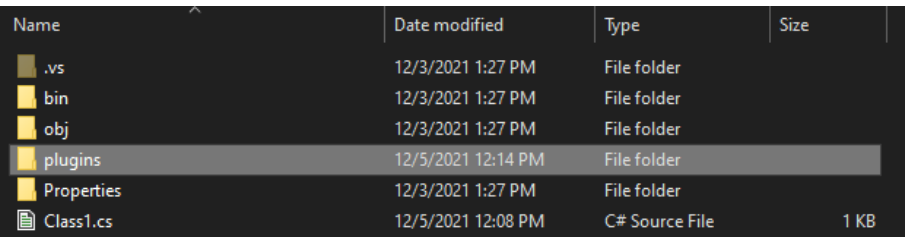

**plugins** フォルダの中には、プラグイン DLL が生成されています。.

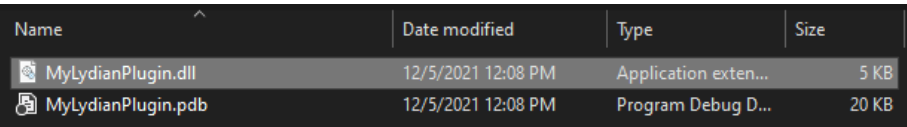

**C:¥Jazz Soft¥Lydian¥**フォルダに行き、**Lydian.exe** <sup>と</sup> **Dorian.NET.dll** をプロジェクトフォルダにコピーします。

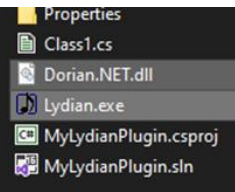

プロジェクト画面に戻り、左ペインから **Debug** を選択します。**Start external program** を選択して **Browse...**ボタンを押します。

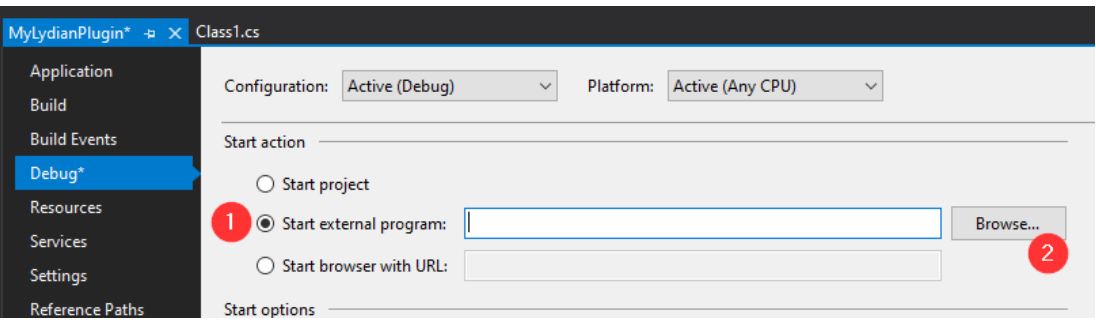

## **Lydian.exe** を選び、**Open** ボタンを押します。

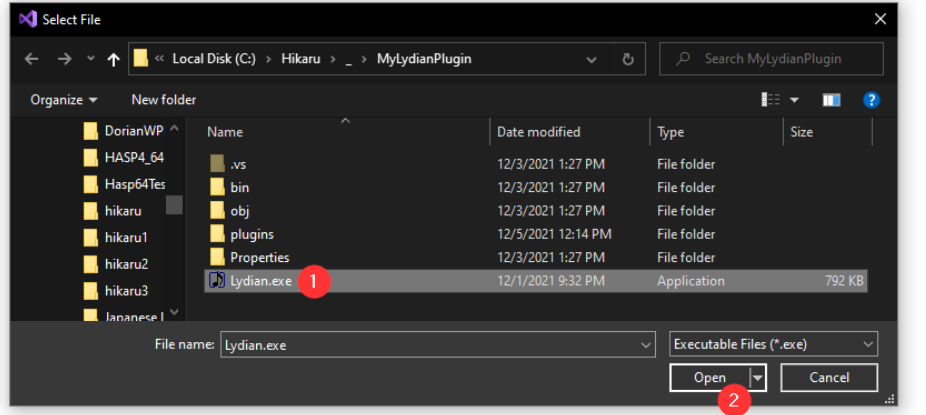

10 Now Lydian.exe is selected for debugging.

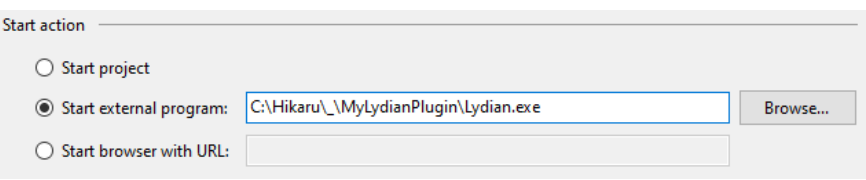

11 On the same page, do the same thing for Working directory. This has to be the same folder as Lydian.exe.

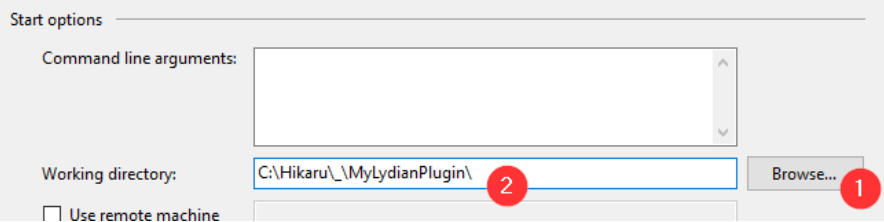

### **Lydian** でプラグインをデバッグする

1 **Debug** <sup>と</sup> **Any CPU** が選択されていることを確認し、Visual Studio <sup>で</sup> **Start** ボタンを押します。

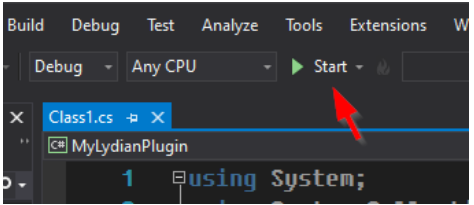

2 Lydian が起動しますが、通信パラメータはまだ設定されていません。**Config** ボタンを押します。

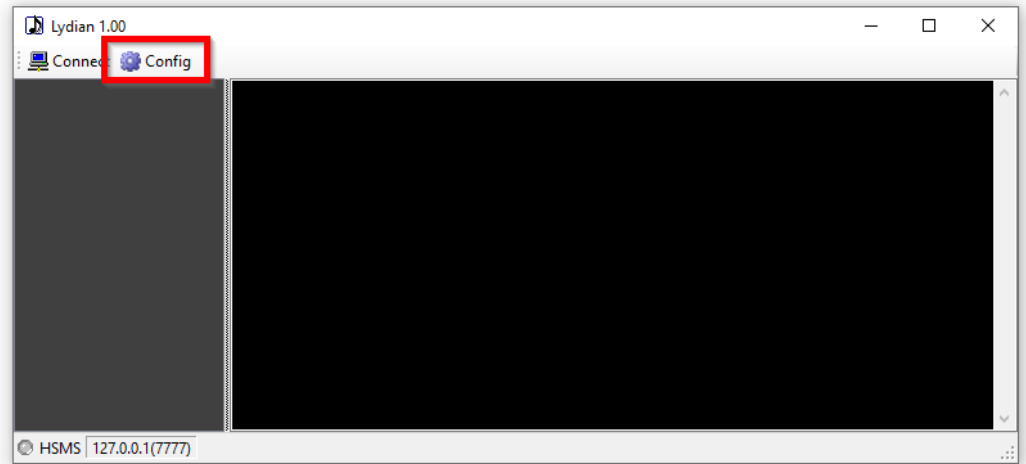

 $\boldsymbol{\beta}$  パラメータを設定します。このチュートリアルでは、HSMS サーバで TCP ポート番号を 7777 に設定します。

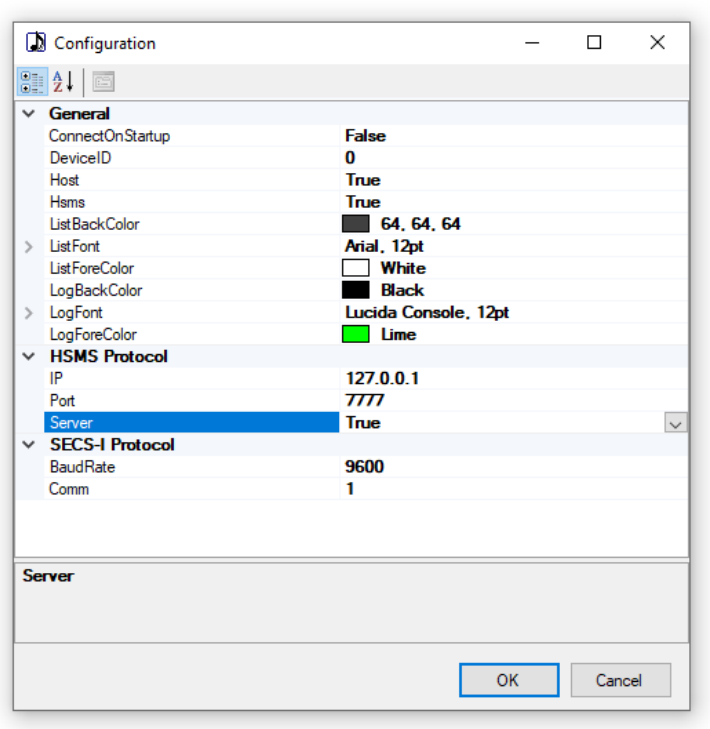

 $\boldsymbol{4}$  Dixie シミュレータ(もしくはお好みの HSMS シミュレータアプリケーション)を起動し、HSMS クライアントに設定します。

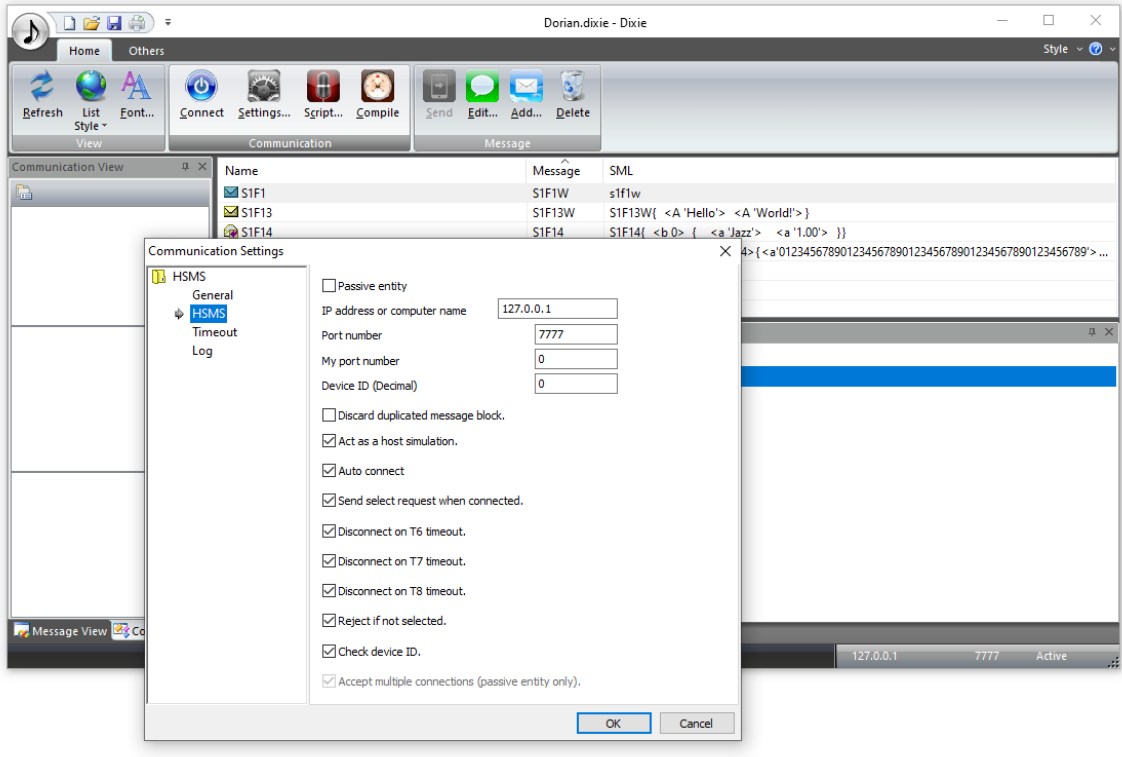

 $\boldsymbol{5}$  Connect ボタンを押します。接続が開始します。

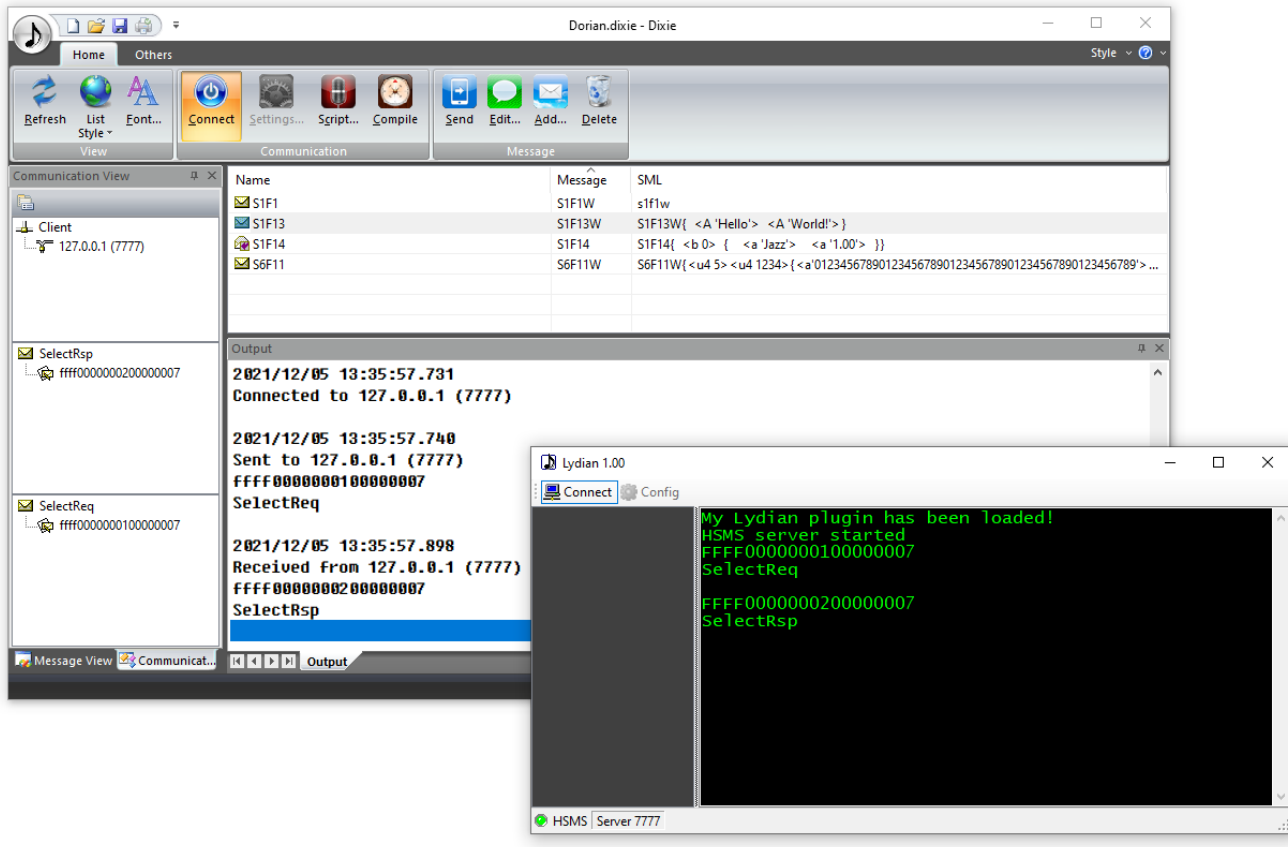

## $\boldsymbol{6}$  S1F13 は下記のようになります。

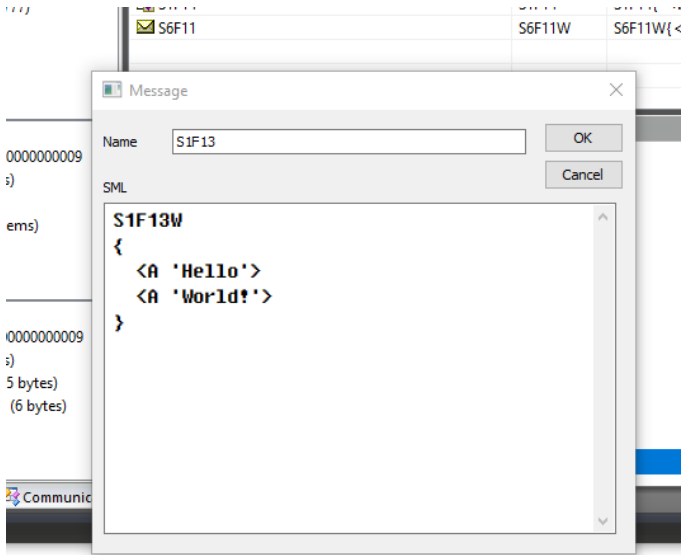

7 S1F13 を送信すると、プラグインが S1F14 を返信します。ソースコードでブレイクポイントをセットすることもできます。

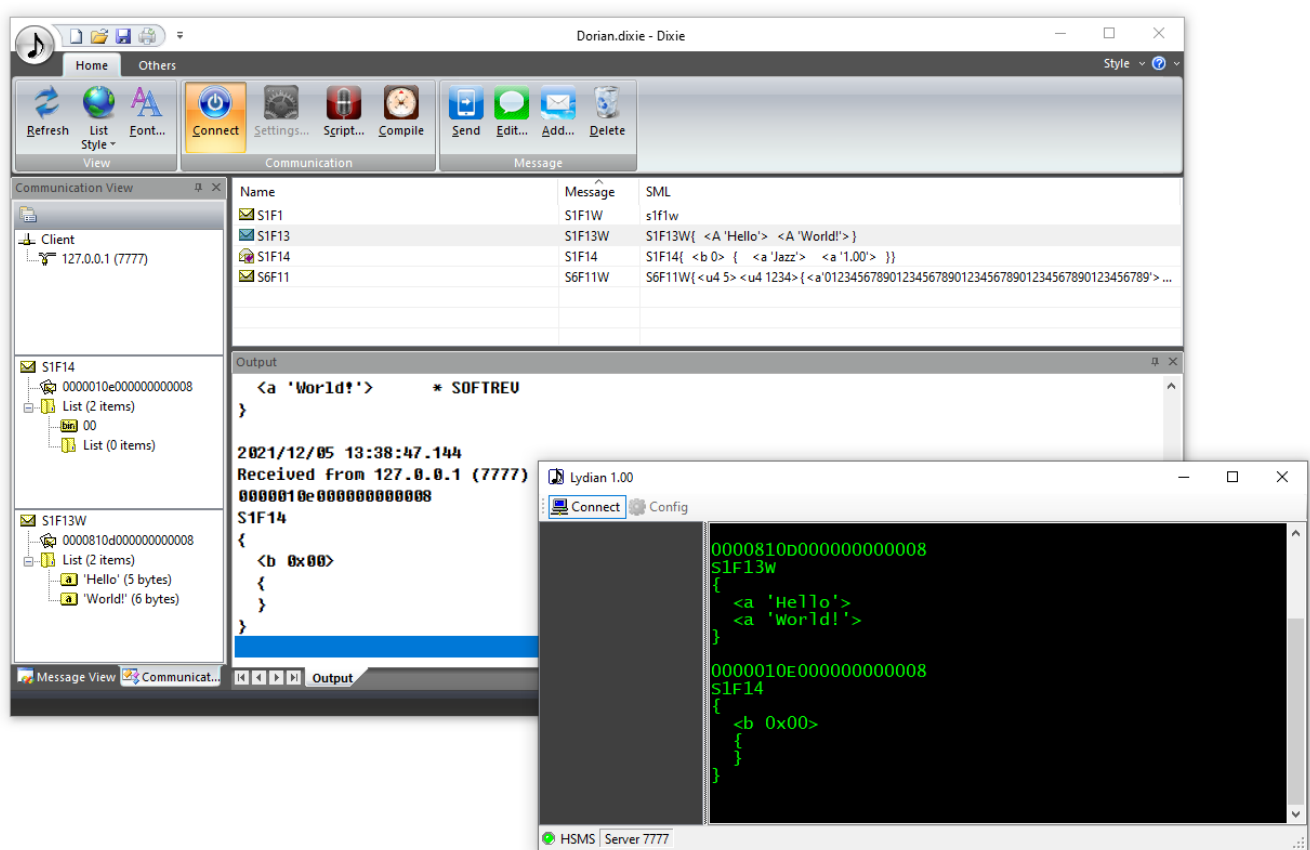

### **6.2.** タイマーを使う 一定周期で **S1F1** を送信する

1 .NET ライブラリの中にはタイマーがいくつかありますが、**System.Windows.Forms.Timer** だけがマルチスレッドを気にしないで気軽に使 用することができます。**References** を右クリックし、**Add Reference...**を選択します。

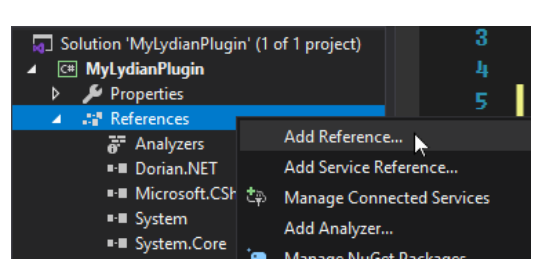

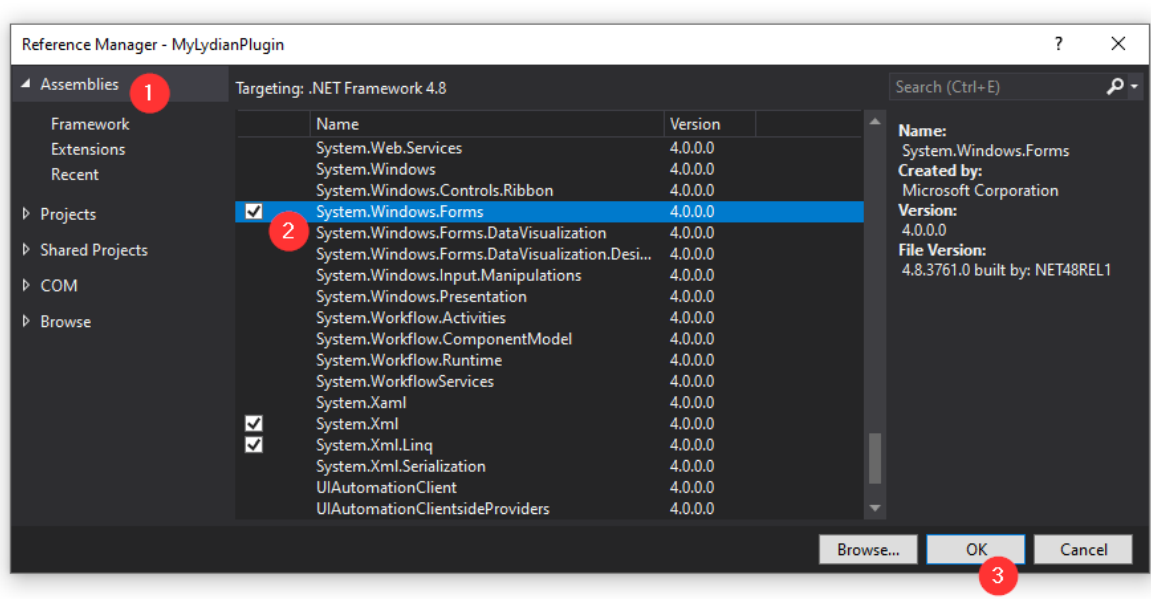

## 2 左ペインから **Assemblies** を選択し、**System.Windows.Forms** にチェックを入れます。

 $\boldsymbol{\mathcal{3}}$  System. Windows. Forms が追加されました。

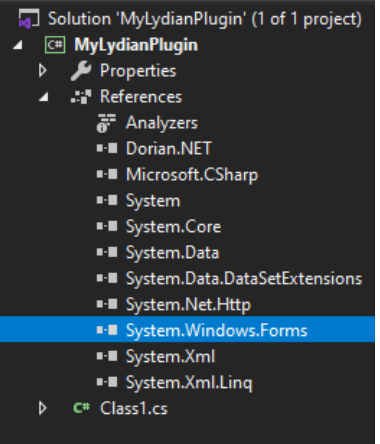

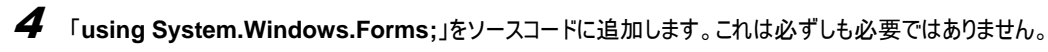

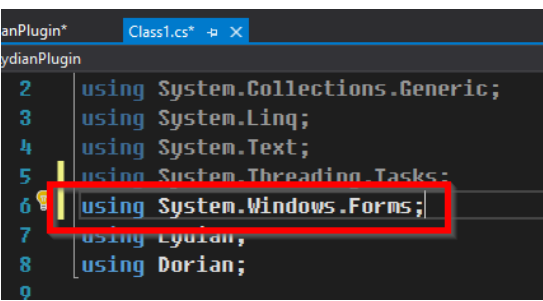

 $\overline{\mathbf{5}}$  クラス中にタイマーを作成します。タイマー周期は 10 秒です。

protected Timer timer = new Timer { Enabled = true, Interval = 10  $*$  1000 };

6 比較的新しい技術である「ラムダ式」を使ってみましょう。タイマーでしか使用することのない新たに関数を作成する必要がなくなります。

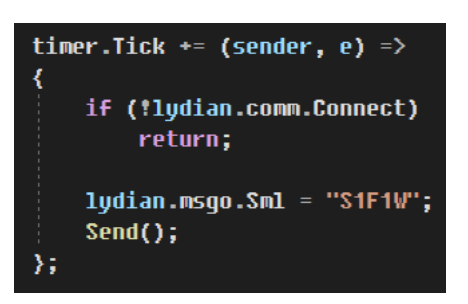

 $\overline{Z}$  プラグインは 10 秒おきに S1F1 を送信します。

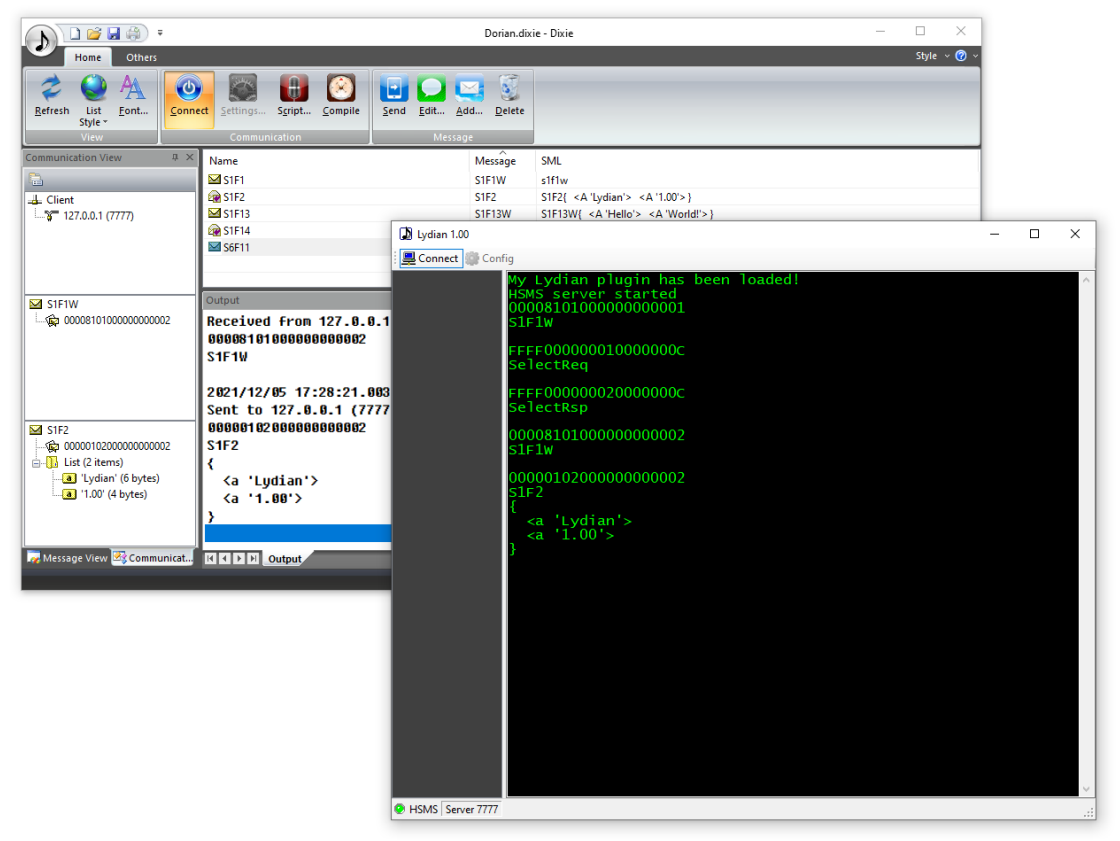

#### $6.2.2.$ ログファイル

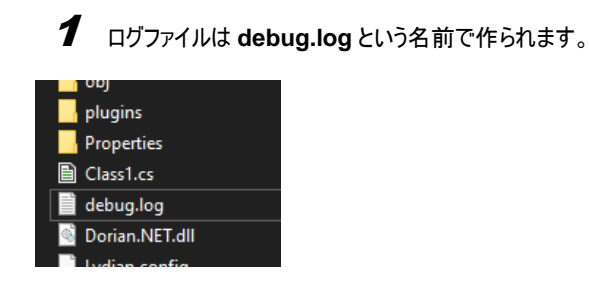

## $\boldsymbol{2}$  日付と時刻が追加されています。

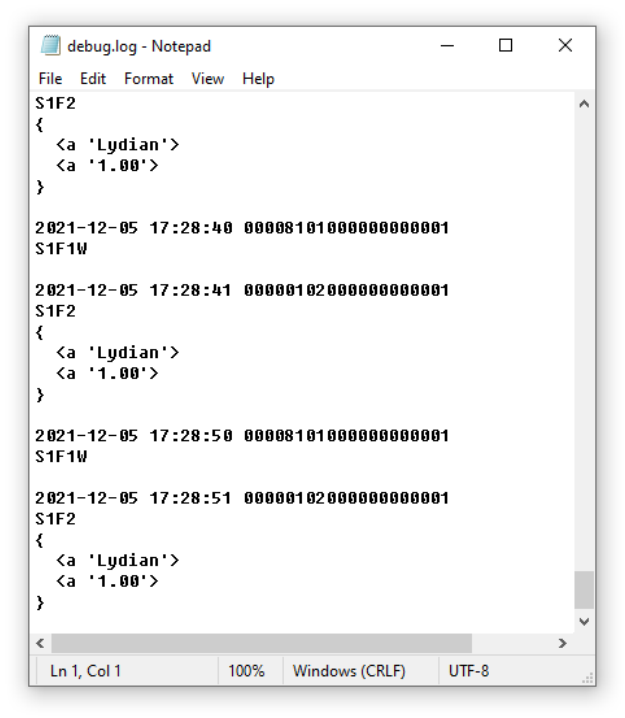

#### **6.3.** ユーザインターフェースを追加する  $6.3.1$ ダイアログボックスの追加

1 プロジェクトを右クリックし、**Add** – **New Item...**を選択する。

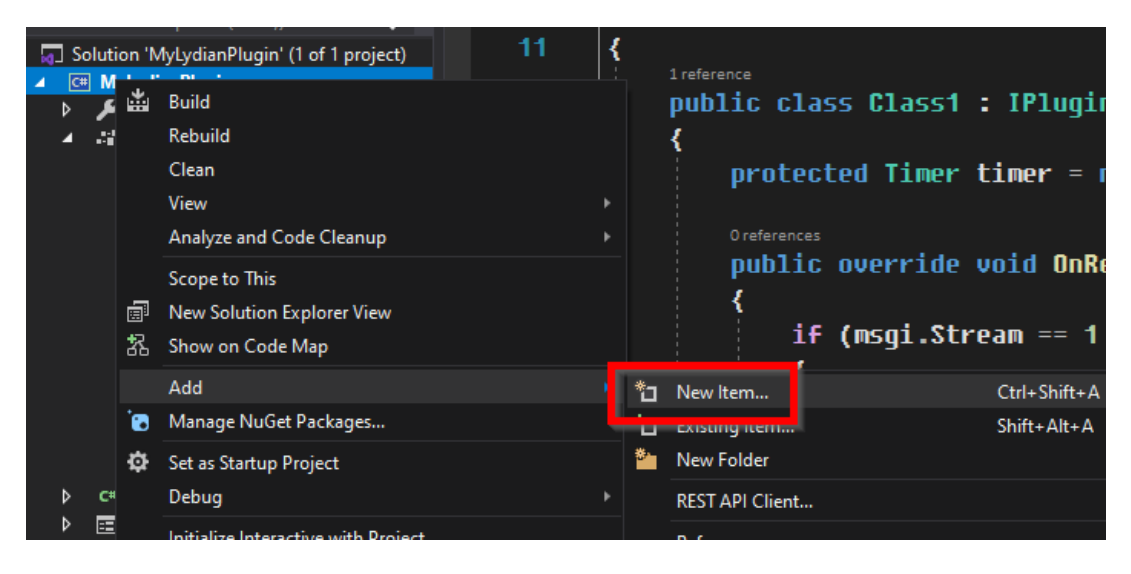

2 **Form (Windows Forms)**を選択し、名前をつけて **Add** ボタンを押します。

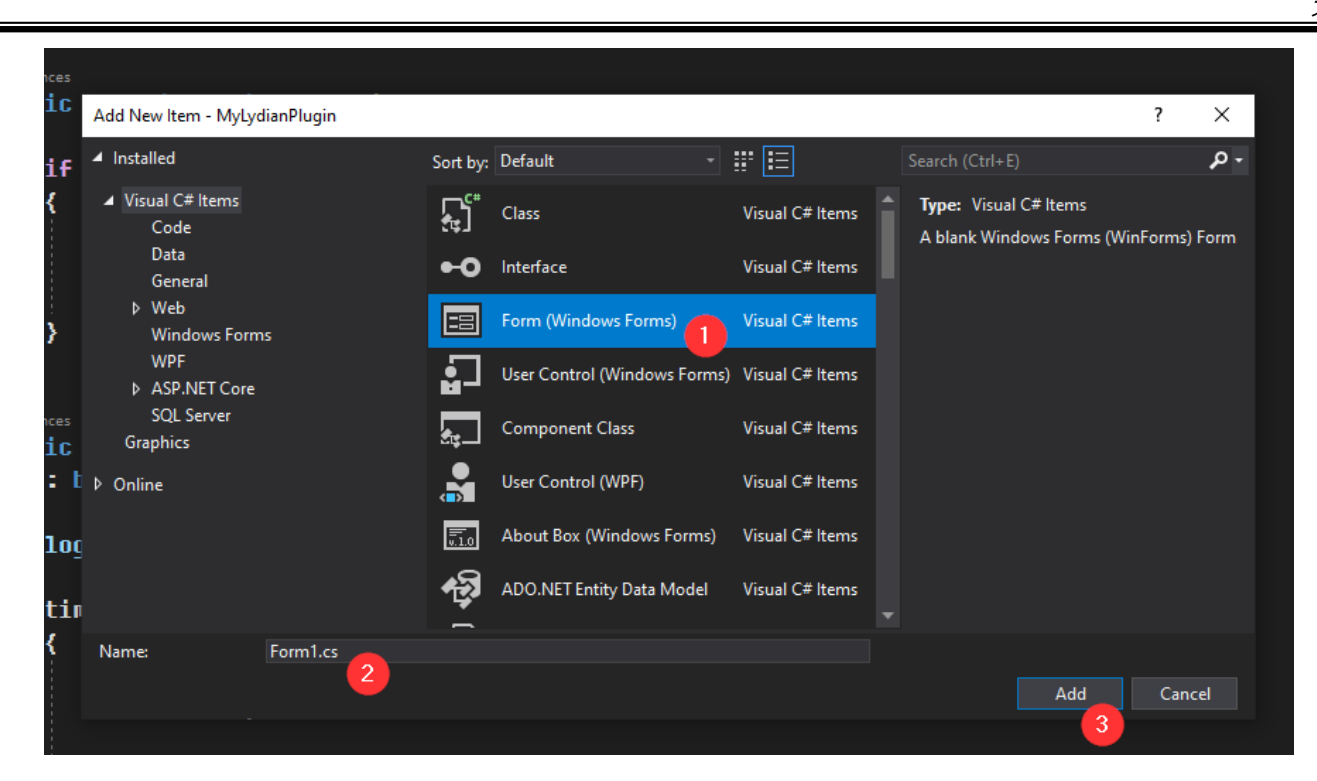

## $\boldsymbol{\beta}$  フォームがプロジェクトに追加されました。

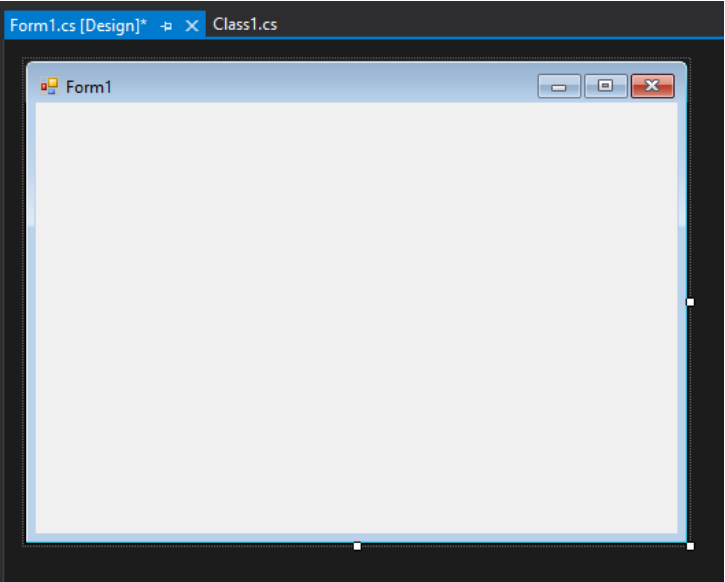

4 フォームのオブジェクトを生成します。

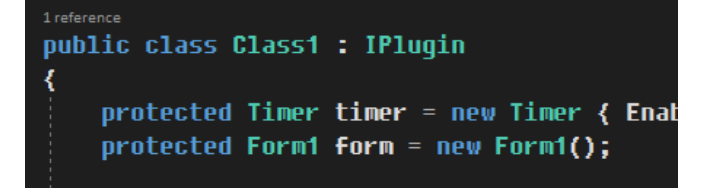

 $\boldsymbol{5}$  フォームの Show()メソッドを呼びます。

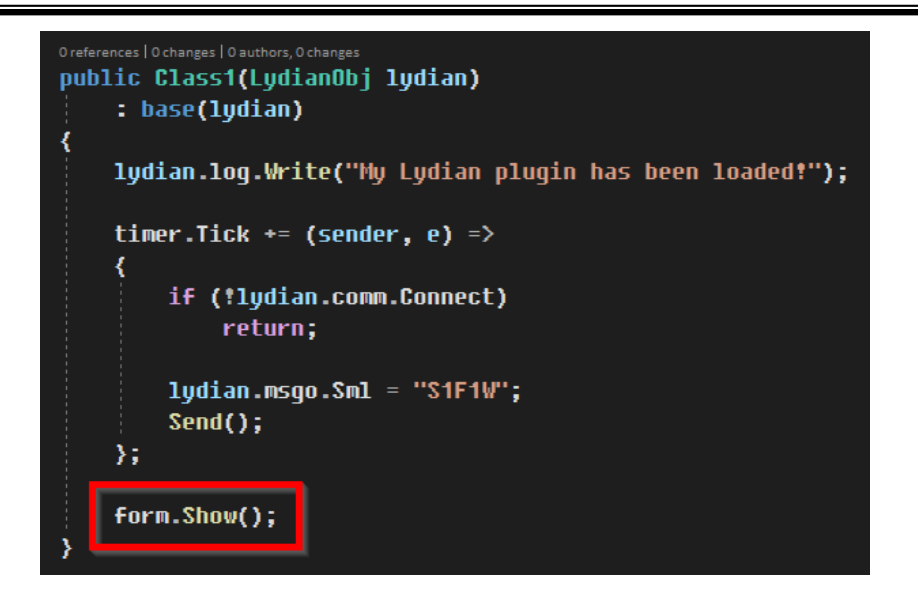

### $\bm{6}$  モードレスダイアログボックスが表示されます。

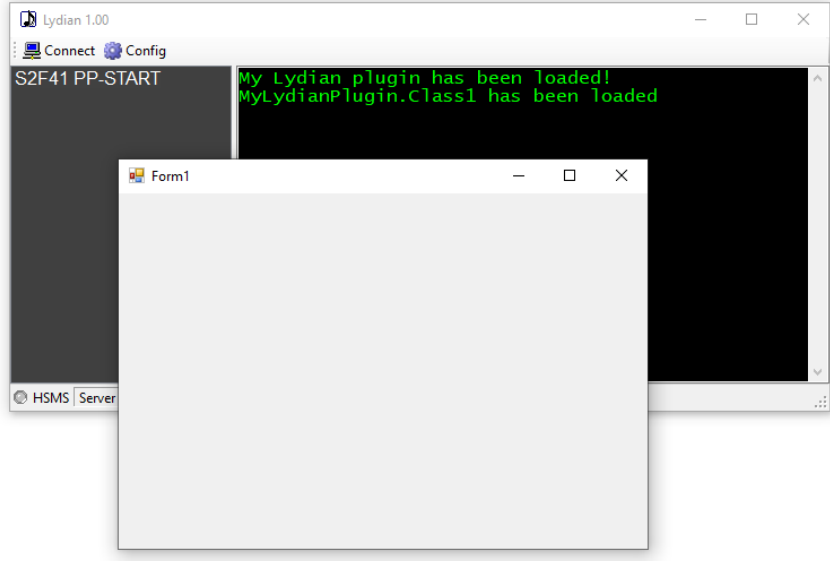

### レシピを選択する

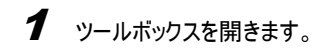

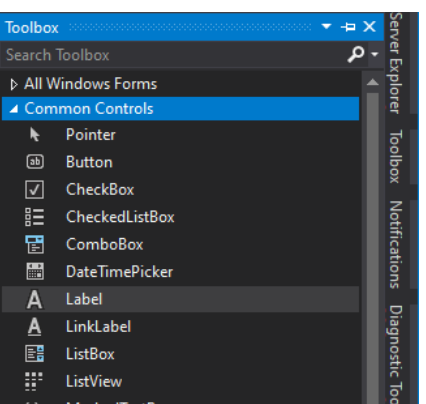

2 ラベル、テキストボックス、ボタンを配置します。コントロールボックスは非表示にします。

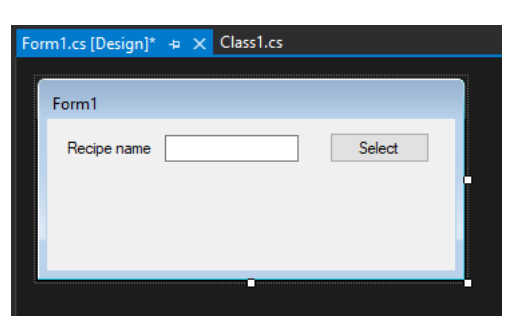

 $\boldsymbol{\beta}$  Form1 で Lydian.IPlugin オブジェクトの参照を受け取れる準備をします。

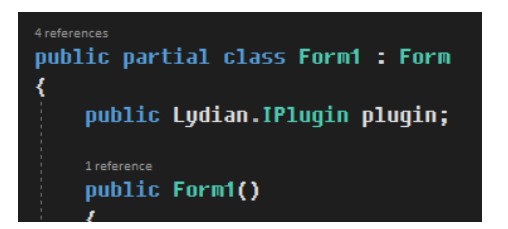

 $\boldsymbol{4}$  参照を Class1 から Form1 に渡します。注意点として、オブジェクトを複製するのではなく、実体は Lydian 内にあります。

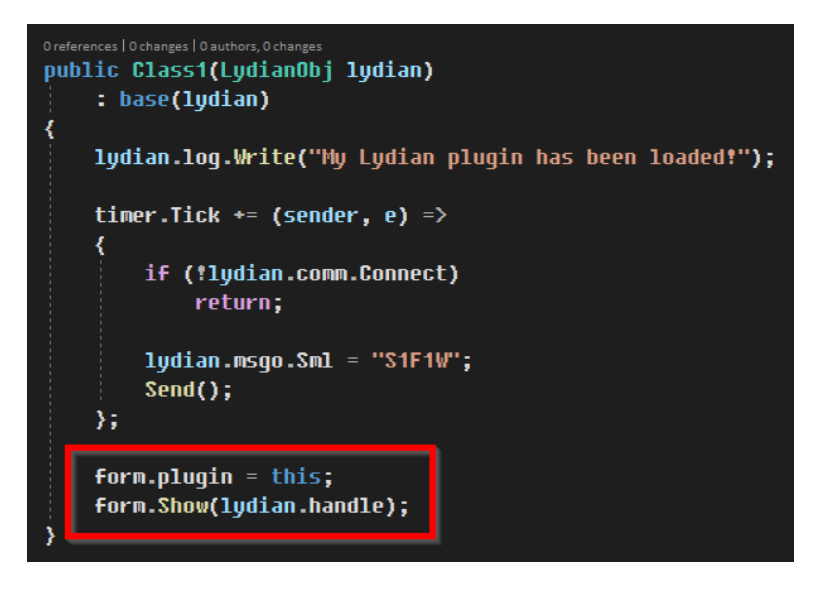

5 Select ボタンをダブルクリックし、イベントハンドラ関数を作成します。

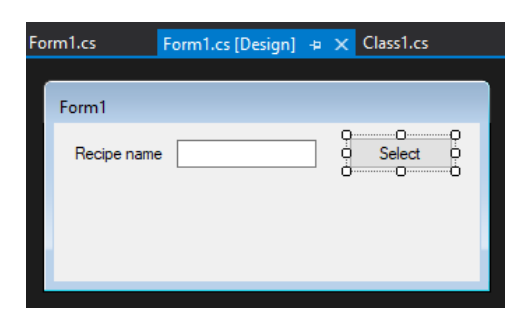

6 PP-SELECT コマンドを送信する SML を書きます。

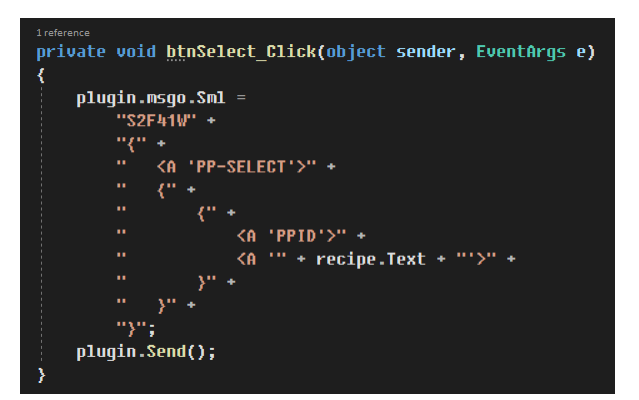

7 プラグインをビルドし、Lydian を実行します。Select ボタンを押すと、PP-SELECT コマンドが送信されます。

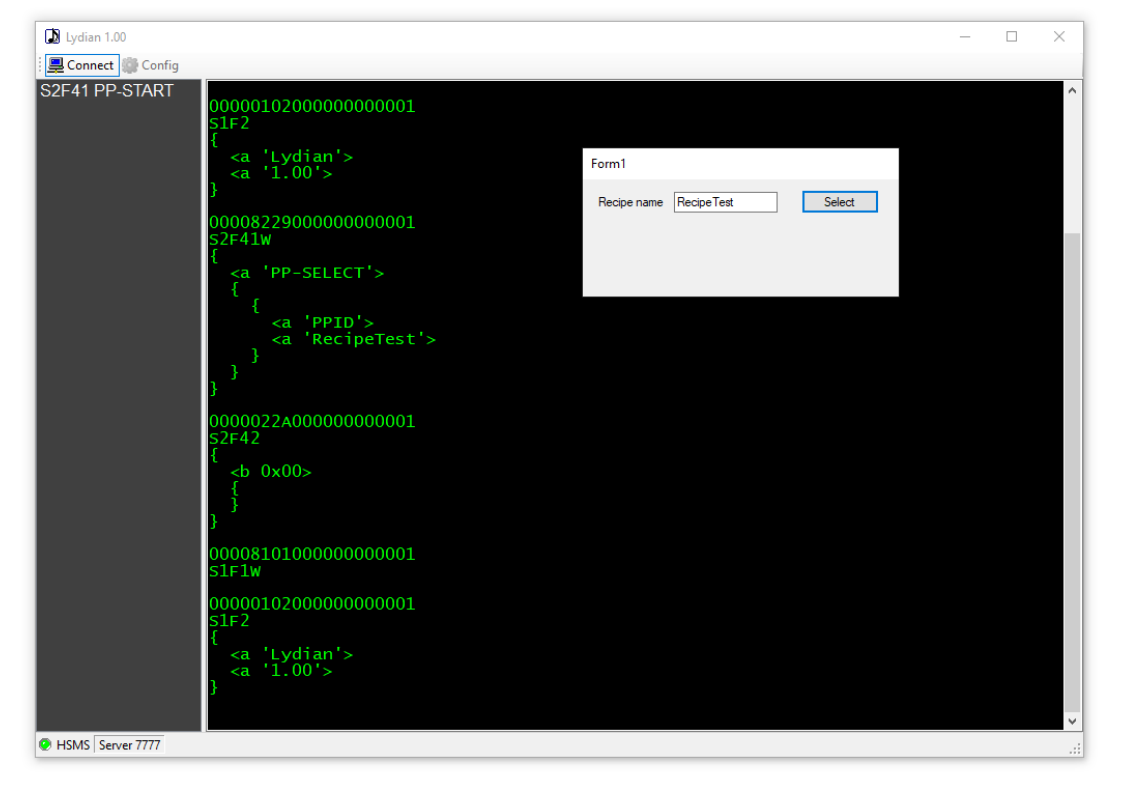

### **7.** メッセージ **7.1.** メッセージを追加する

1 **msgs** サブフォルダを作成します。

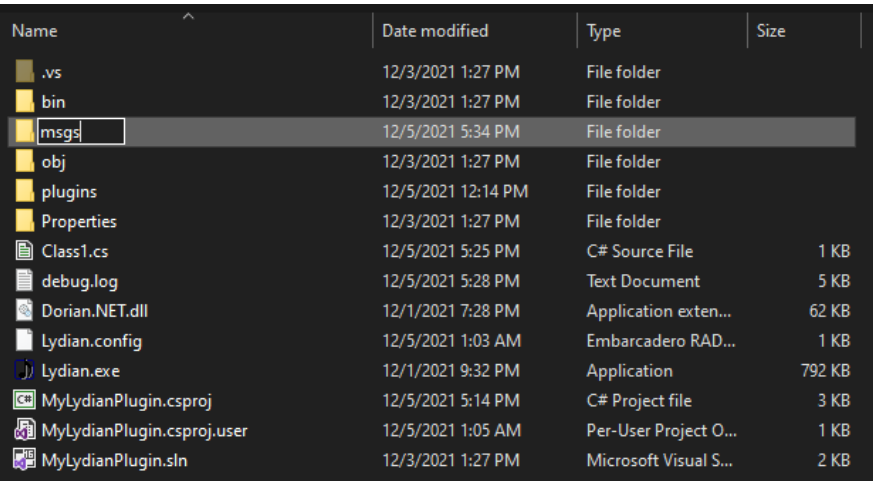

2 メモ帳、Visual Studio、VS Code などのテキストエディタを使って SML でメッセージを記述します。

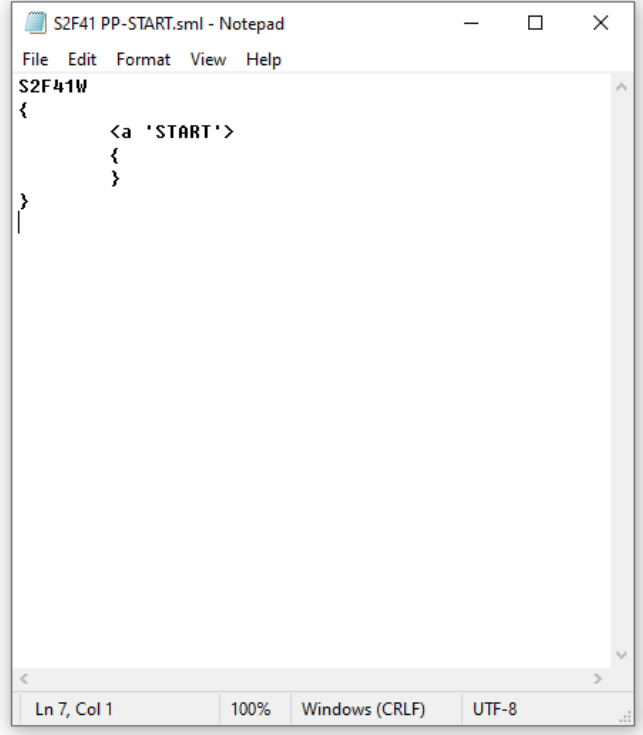

3 ファイルに保存します。拡張子は「**.sml**」にします。

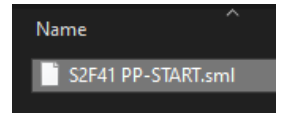

4 Lydian を再起動すると、追加したメッセージが表示されます。

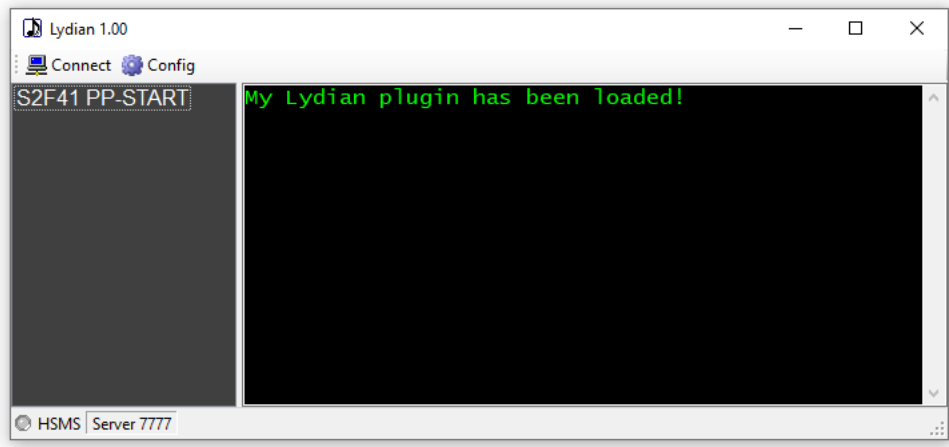

### **7.2.** メッセージを送信する

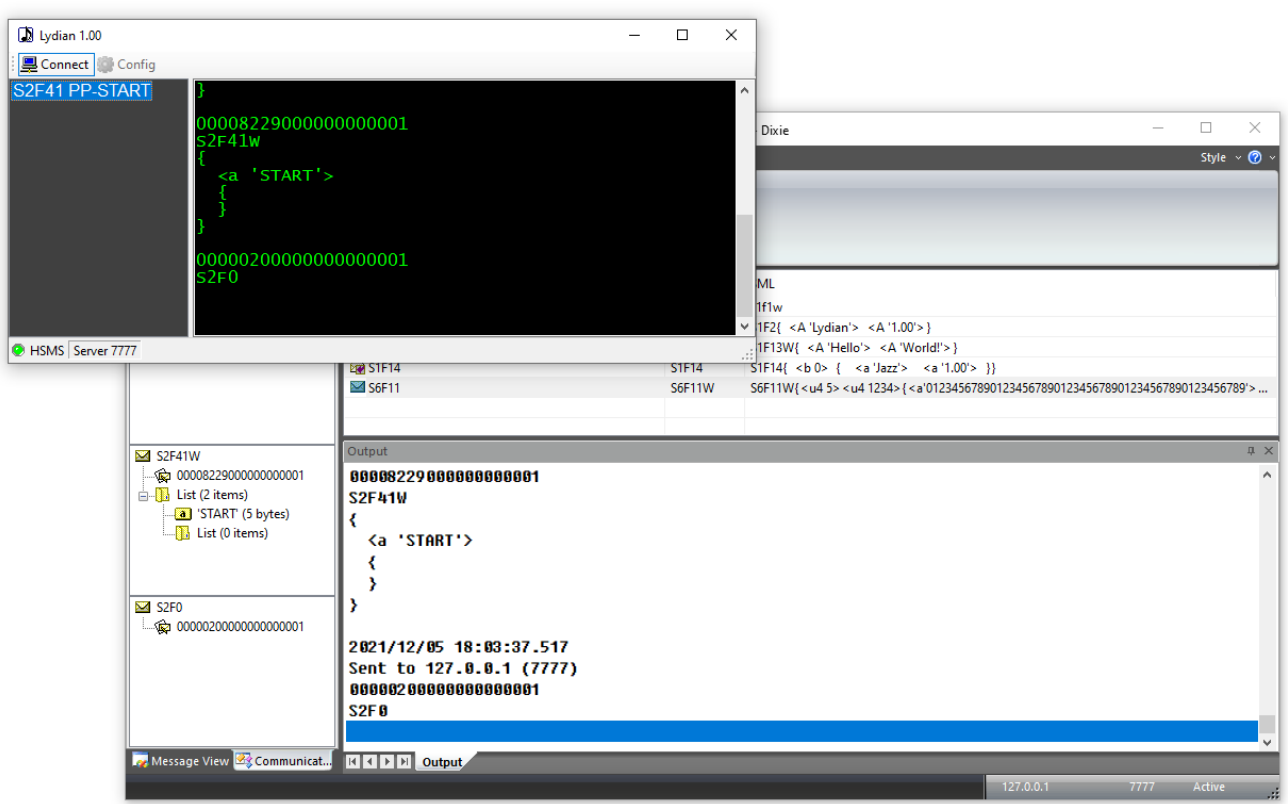

1 メッセージをダブルクリックすると送信されます。

### **7.3. SML** リファレンス

Sml プロパティにセットする文字列の構文は以下のようになっています。

### 7.3.1. 一般的な注意

ホワイトスペース(スペース、タブ、改行、復改コード)は区切り文字としての意味しかありません。このため適度にタブや改行コードを挿入することで 見易くすることができます。ただしコメント中および文字列中は文字として扱われます。

アスタリスク(\*)から行末まではコメントとなります。ただし文字列中のアスタリスクは除きます。

整数は 0~9 までの文字とマイナス(-)から構成されます。16 進数で記述したい場合は'0x'を先頭に付加します。この場合は a~f と A~F まで の文字も使用できます。小数は'0.9'を'.9'というように'0'を省略して記述することもできます。指数表現も可能です。また予約語として true (=1)と false(=0)を使うこともできます。

文字列はシングルクォーテーション(')で囲まれた範囲です。文字列中には改行コードとシングルクォーテーション自身を含めることはできません。こ のためどうしてもこれらの文字を入れたい場合は、0x0a などのように16進数表現を併用します。

説明文中の青色太字部分はその文字を記述することを表します。基本的にこれらの文字は大文字でも小文字でも構いません。斜体字はそれぞ れの説明を参照してください。また[ ]で囲まれた部分は省略することができます。

#### 7.3.2 構文

# [s*xx*f*yy*[*w*]] *Body*

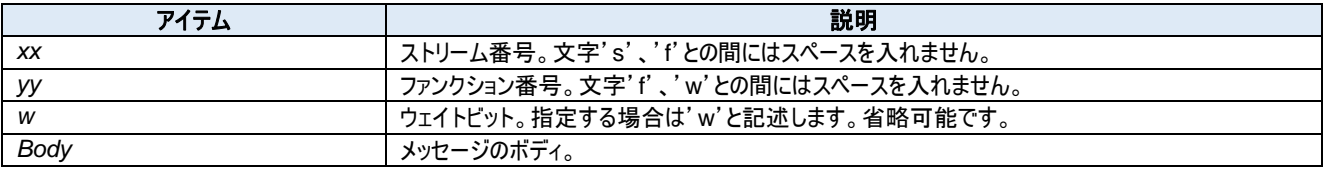

ストリーム、ファンクション、ウェイトビットはひとかたまりで認識するため、これらの間にスペースや改行コードを入れないようにします。またストリーム、フ ァンクションを全て省略してメッセージボディのみを記述することもできます。

#### 7.3.3 メッセージボディ

メッセージのボディは階層構造になっています。

#### **1.** リスト

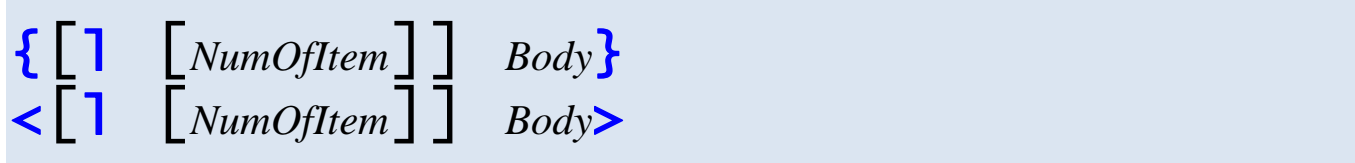

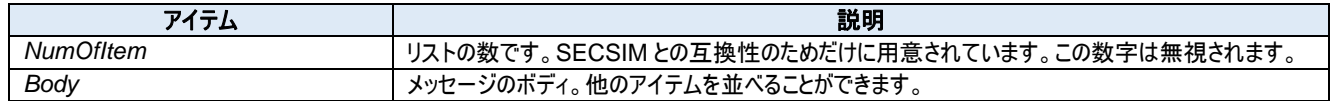

#### **2. ASCII** 文字列

$$
\langle a \quad [Strings] \rangle
$$

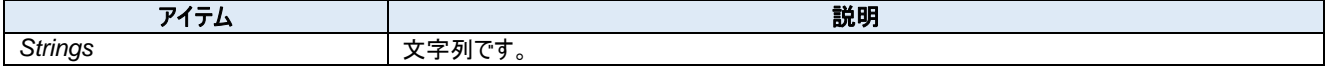

長い文字列は分割して記述することもできます。また直接文字コードを記述することもできます。例えば

<a 'ABC' 'DEF' '012' 0x33 '4' 53 54 '789'>

これは下記と同じです。

<a 'ABCDEF0123456789'>

#### **3.** マルチバイト文字列

マルチバイト文字列は通常の ASCII 文字列と同じように扱われます。しかし SEMI スタンダードにはこれを使ったメッセージは一つもありません。

```
<a2 [Strings]>
        アイテム しゅうしゅうしょう しゅうしゅう しゅうしゅん こうしゅう 説明
```
#### **4. JIS8** 文字列

JIS8 文字列は半角カタカナを扱うためのものでした。しかし SEMI スタンダードにはこれを使ったメッセージは一つもありません。

*Strings* 2 バイト文字列です。現在のバージョンでは DBCS にのみ対応しています。

```
\left\{\mathbf{j}\right\} [Strings] >
         アイテム こうしょう しょうしょう しょうしょう こうしょう こうしょう 説明
 Strings JIS8 文字列です。
長い文字列は分割して記述することもできます。また直接文字コードを記述することもできます。例えば
<j 'ABC' 'DEF' '012' 0x33 '4' 53 54 '789'>
これは下記と同じです。
<j 'ABCDEF0123456789'>
```
**5.** 整数

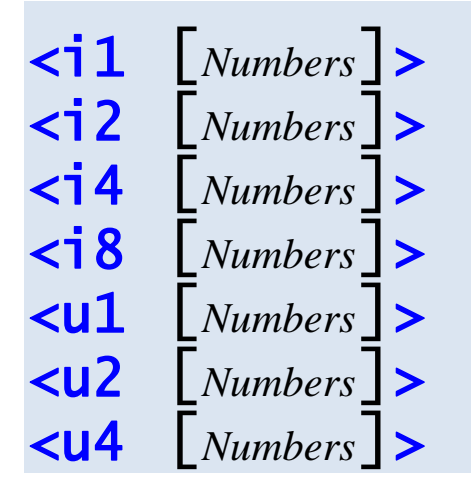

# <u8 [*Numbers*]>

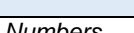

アイテム こうしょう こうしょう こうしょう こうしょう こうしょう 説明 **Numbers スポット マイラン 教値です。それぞれ以下の意味となります。** 

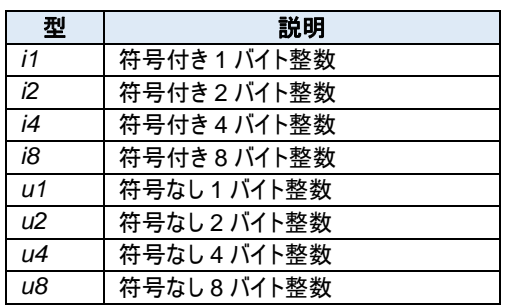

いくつかの数字を並べて記述することもできます。この場合は配列となります。例えば

 $\langle$ i1 1 0x02 3>

のように記述することができます。

現在のバージョンでは i8 と u8 に巨大な値を入れることはできません。

**6.** 浮動小数点数

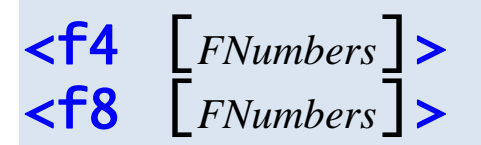

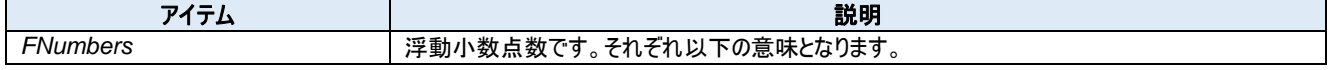

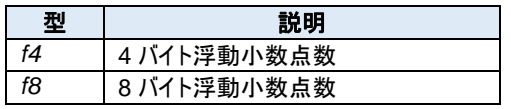

例えば

<f4 0 1.0 3.14>

のように記述します。

### **7.** バイナリ

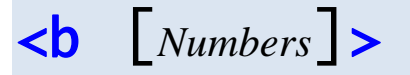

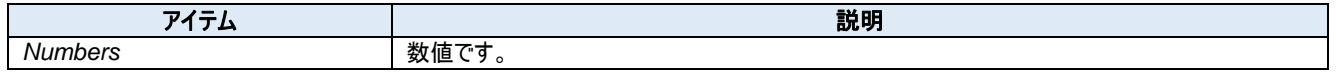

### 例えば

<b 0xff 0x3e 255 0>

のように記述します。

**8.** ブーリアン

 $\left\{\text{boolean}\right\}$  [*Numbers*] > <boolean [*Numbers*]>

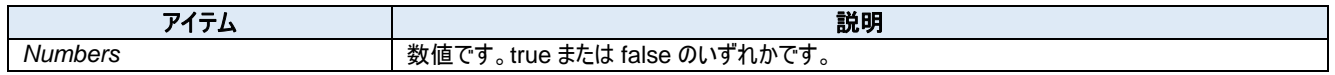

例えば

<bool true false 1 0>

のように記述します。0 以外は true となります。

## **8. Lydian.IPlugin**

### **8.1.** プロパティ

#### **lydian**  $8.1.1$

Lydian object.

public LydianObj lydian;

## **8.2.** メソッド

### 8.2.1. コンストラクタ

コンストラクタ。継承クラスを作る際には、オーバーライドする必要があります。

public IPlugin(LydianObj *lydian*);

#### 引数

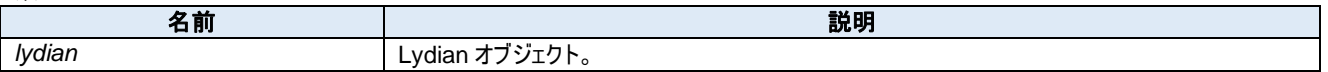

#### $8.2.2.$ **LogMsg**

メッセージをログに表示します。

Protected void LogMsg(ISecsII msg);

#### 引数

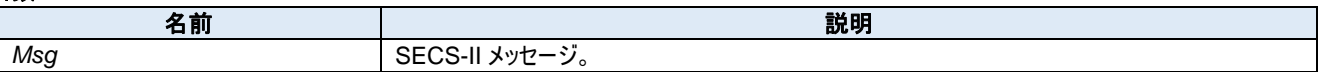

もし SECS-II メッセージ以外の何かをログに表示したい場合、log.Write()メソッドを使ってください。

#### $8.2.3.$ **OnReceived**

このメソッドは、Lydian がメッセージを受信すると呼ばれます。

Public abstract void OnReceived();

継承クラスはこのメソッドを必ず実装する必要があります。さもないとクラスオブジェクトを生成できません。

#### $8.2.4$ **Send**

**msgo** プロパティにセットされたメッセージを送信します。もし一次メッセージが指定されている場合は、Lydian は SECS-II ヘッダを返信メッセージと して設定します。

protected void Send(byte[]  $primary = null$ );

#### 引数

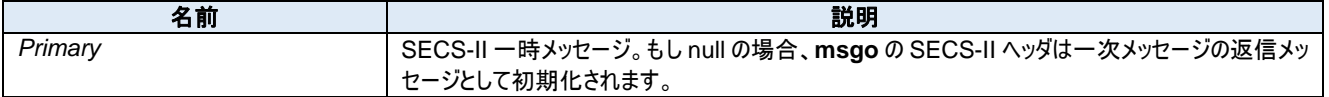

Lydian はメッセージを送信し、通信ログに表示します。

### **9. Lydian.IPlugin.LydianObj**

### **9.1.** プロパティ

#### 9.1.1. **comm**

物理層。

public Dorian.ICommunication comm;

Dorian.ICommunication は下記のクラスの基底クラスです。

- Dorian.Hsms
- Dorian.Forms.Hsms
- Dorian.Forms.HsmsView
- Dorian.SecsI
- Dorian.Forms.SecsI
- Dorian.Forms.SecsIView

Lydian は Dorian.Forms.Hsms と Dorian.Forms.SecsI を使います。

#### $9.1.2.$ **DeviceID**

SECS-II ヘッダのデバイス ID です。

public ushort DeviceID;

#### $9.1.3$ **handle**

Lydian フォームのハンドルです。

public IWin32Window handle;

#### **Host**  $9.1.4$

ホストまたは装置。

public bool Host;

#### $9.1.5$ **Hsms**

HSMS または SECS-I。

public bool Hsms;

#### $9.1.6$ **log**

通信ログ。

public Dorian.ILog log;

Dorian.ILog は下記のクラスの基底クラスです。

- Dorian.Log
- Dorian.Forms.Log

• Dorian.Forms.LogView

Lydian は Dorian.Forms.LogView を使います。

#### $9.1.7.$ **msgi**

受信メッセージ。

public Dorian.ISecsII msgi;

Dorian.ISecsII は下記のクラスの基底クラスです。

- Dorian.SecsII
- Dorian.Forms.SecsII

Lydian は Dorian.Forms.SecsII を使います。

#### $9.1.8$ **msgo**

送信メッセージ。

public Dorian.ISecsII msgo;

#### $9.1.9$ **SystemBytes**

SECS-II のシステムバイト。

public uint SystemBytes;

システムバイトは SECS-II メッセージを一意に識別するために使われ、送信するたびにインクリメントする必要があります。